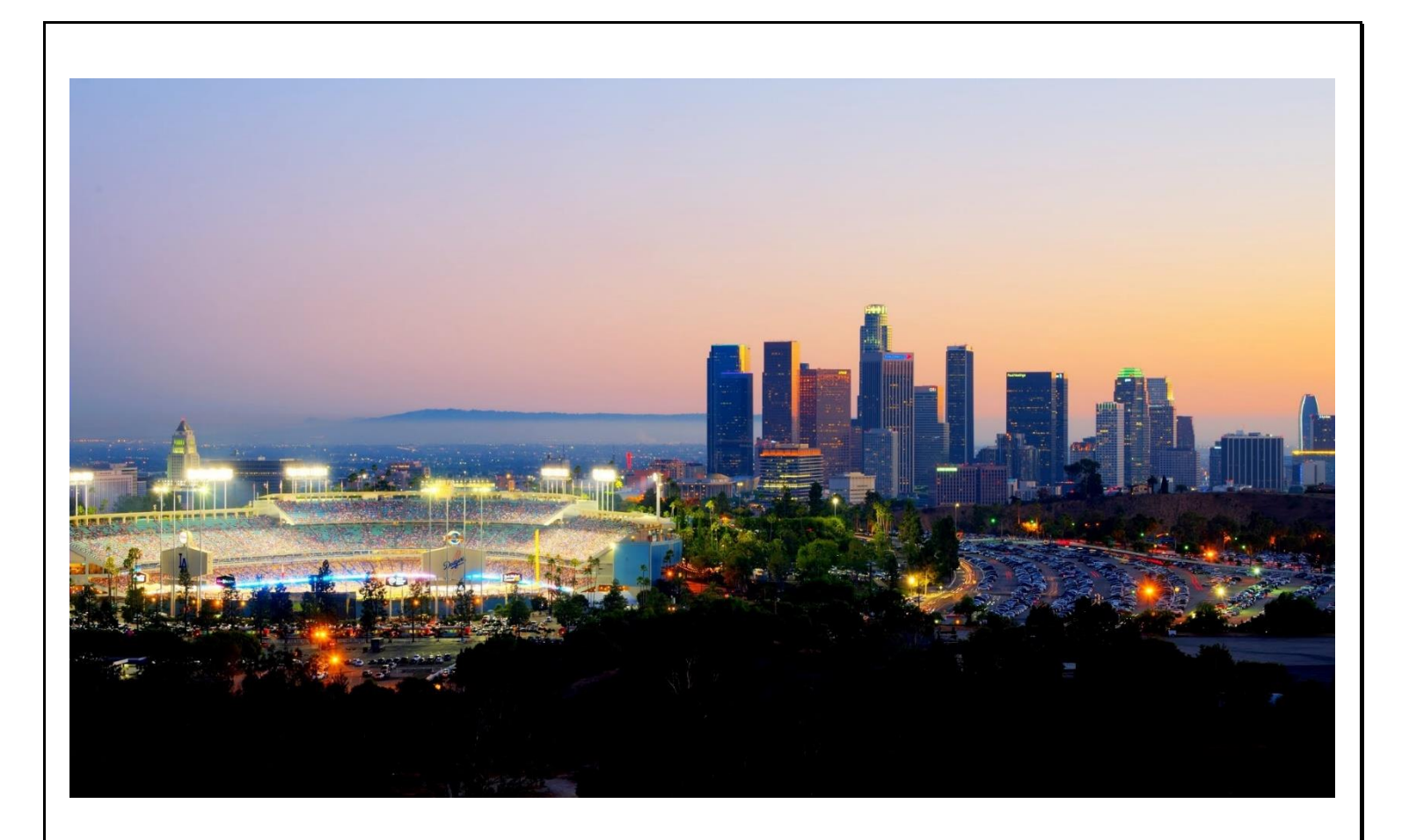

# **ProviderConnect NX End User Manual for Community Outreach Service (COS)**

APR 2024 v4.5

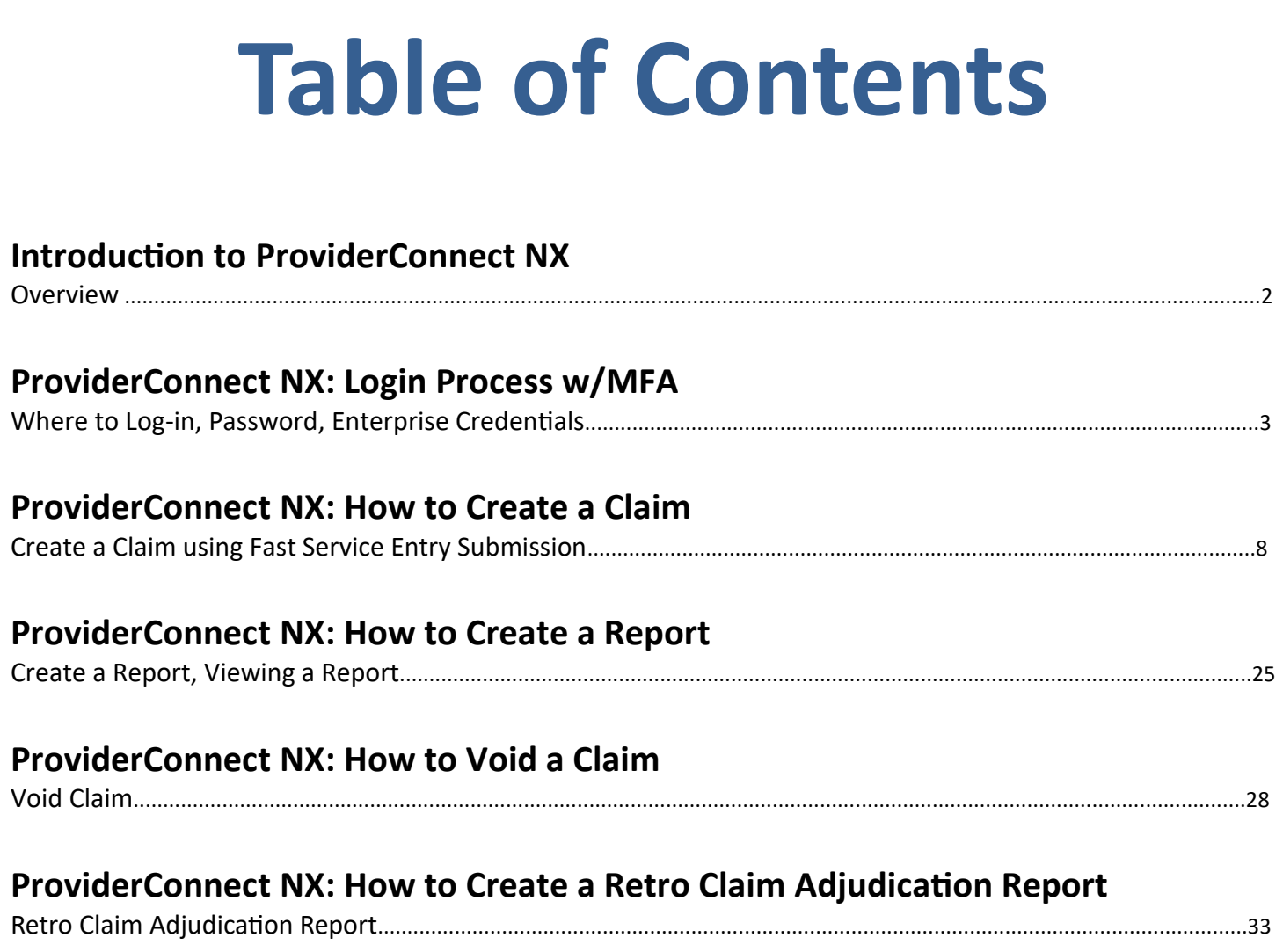

### **Introduction to ProviderConnect NX**

The **Avatar NX** is the **Electronic Health Record System** (EHRS) that the **Los Angeles County Department of Mental Health** (LACDMH) implemented. **ProviderConnect NX** is a web-based interface that communicates with **Avatar NX**. **ProviderConnect NX** is a standard browser-based application that can be launched from any web browsing application such as Edge, Chrome, or Firefox. **ProviderConnect NX** has real-time communication with **Avatar NX**, hence any information submitted into **ProviderConnect NX** is directly entered or updated into **Avatar NX** immediately.

This manual document will go over.

- ➢ **How to Login into Provider Connect NX w/MFA**
- ➢ **Home Page Navigation and TASK Navigation Bar**
- ➢ **Creating a COS claim**
- ➢ **Creating and viewing Reports**
- ➢ **Voiding a COS Claim**

#### **Links and Numbers**

**Help Desk –** (213)351-1335 **HEAT ticket System -** [https://lacdmhheat.saasit.com](https://lacdmhheat.saasit.com/) **User Manuals and Videos -** <https://dmh.lacounty.gov/pc/cp/provider-connect/>

### **ProviderConnect NX: Login Process w/MFA**

Start the web browser (Edge, Chrome, or Firefox) on your computer. Type or cut and paste the following web address in the address line<https://lapcnx.netsmartcloud.com/#/home> to access the link for **ProviderConnect NX**. We also suggest that User save this link to their Favorites Bar for ease of access.

Select the "**Login with Enterprise Credentials**" button. This will navigate the User to the Microsoft Multi Factor Authentication (MFA) login screen.

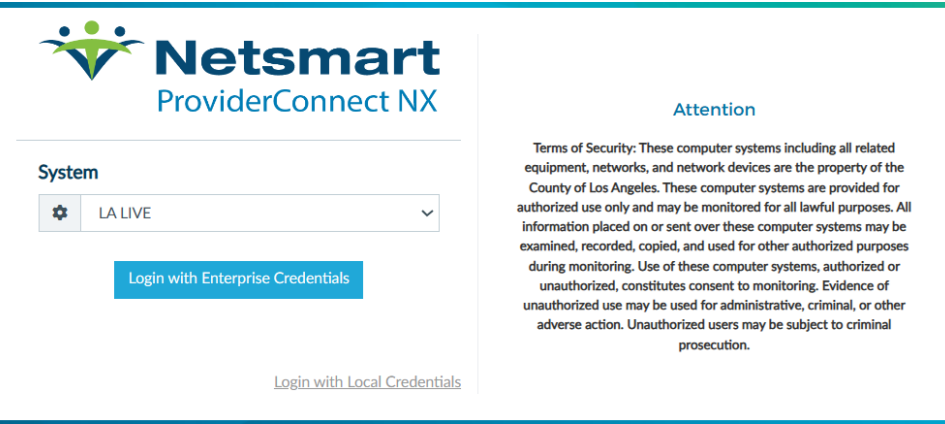

Users will either enter in their "**C**" number with @dmh.lacounty.gov email address and click the "**Next**" button or

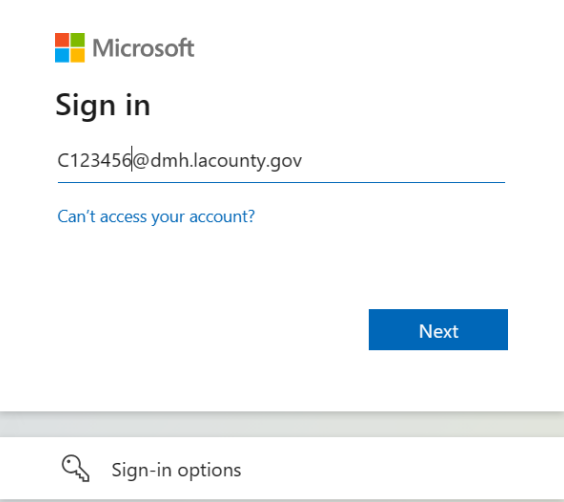

on the "**Pick an account**" popup screen User will either select the "**C**" number DMH email address or if the User does not see their "**C**" number DMH email the User can click the "**+**" to use another account. This will navigate the User back to the "**Sign in**" to where the User can enter their "**C**" number DMH email address and click the "**Next**" button.

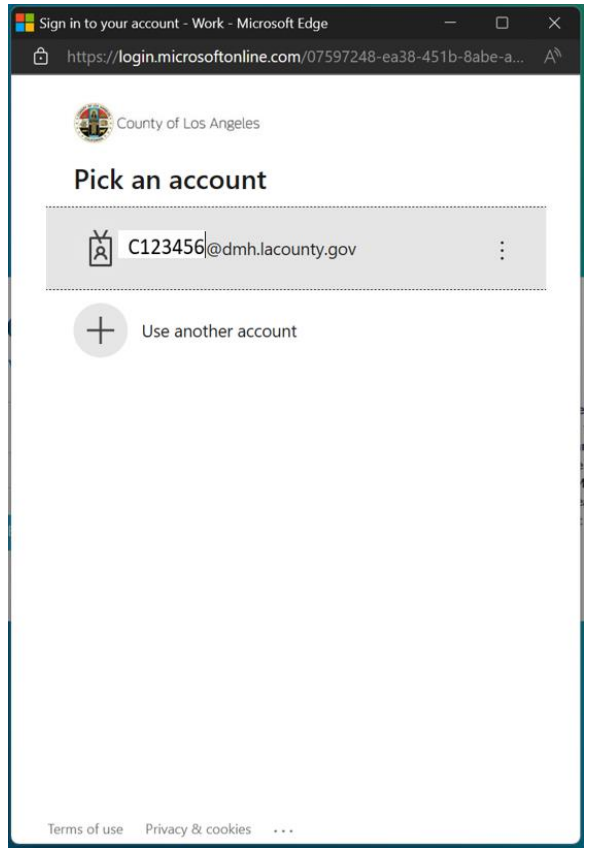

This will navigate the User where they will enter their password and click the "**Sign in**" button.

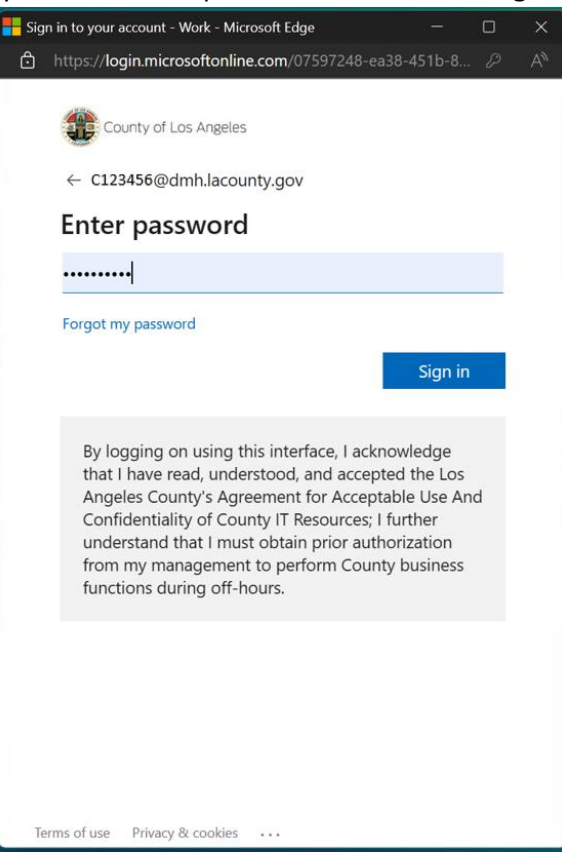

User will receive the number to be entered into the "**Authenticator App**". The User will enter the number in the app and click the checkmark. This will navigate the User back to the Netsmart **ProviderConnect NX** login screen.

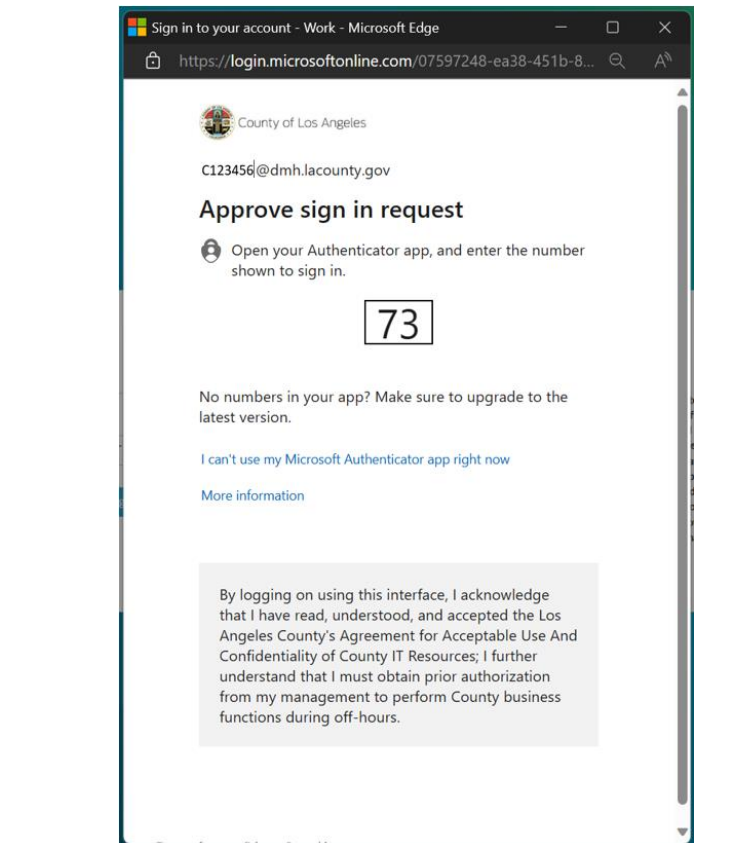

Open the dropdown under "**System Code**".

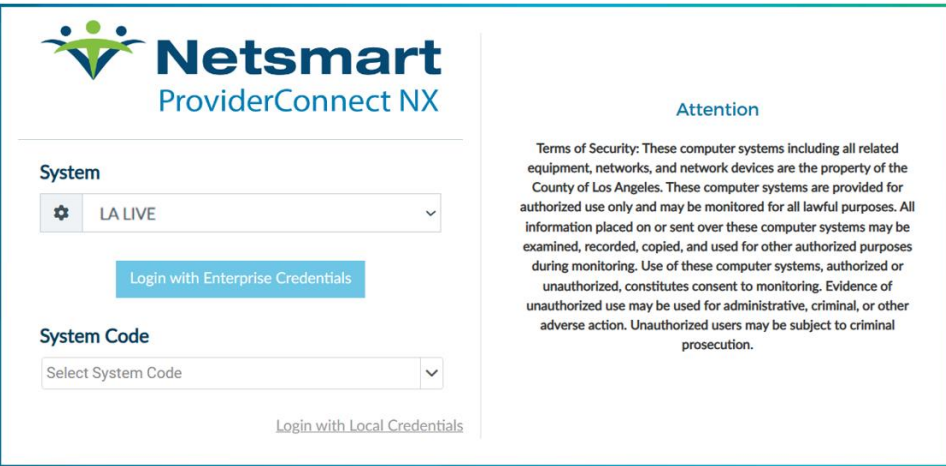

In the dropdown under "**System Code**" select the Users Provider Name and ID. **NOTE:** Do not select "**DO NOT SELECT THIS SYSTEM CODE**".

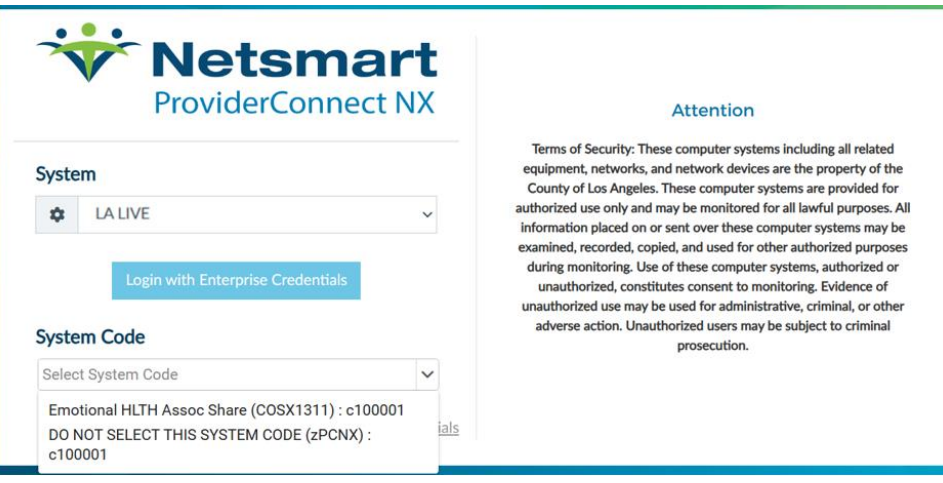

#### This will navigate the User to the **ProviderConnect NX** Home page.

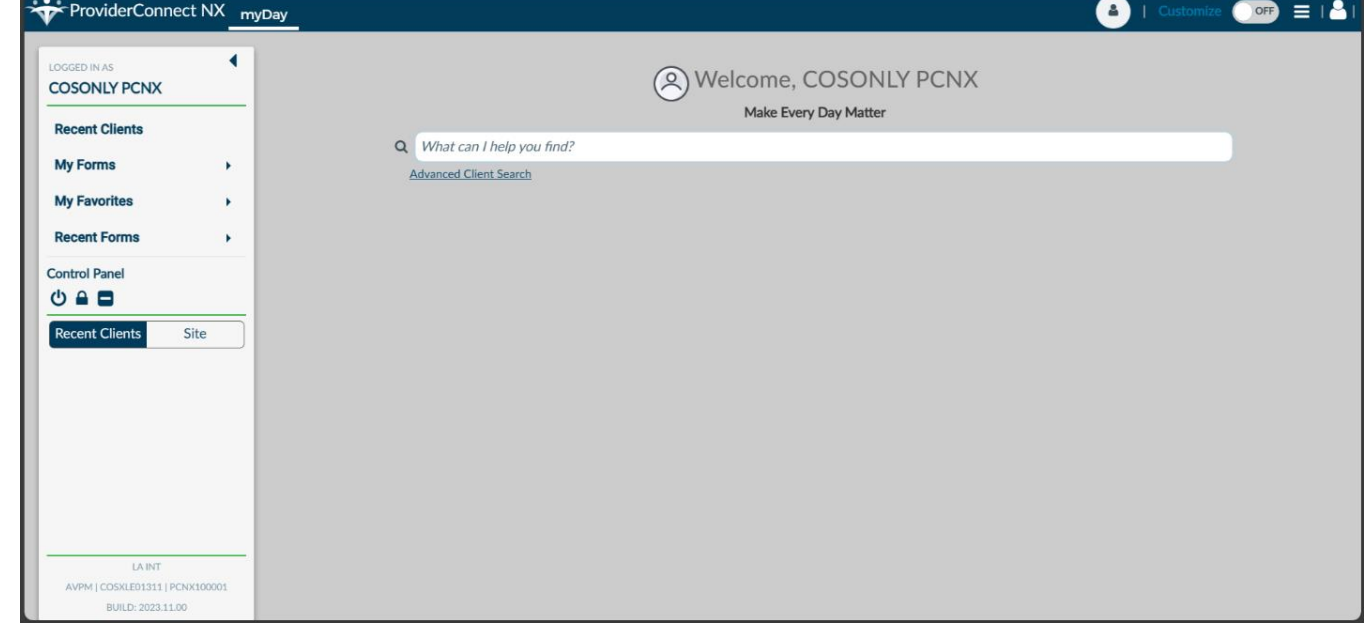

### **ProviderConnect NX: How to Create a Claim**

#### From the **Home Screen**.

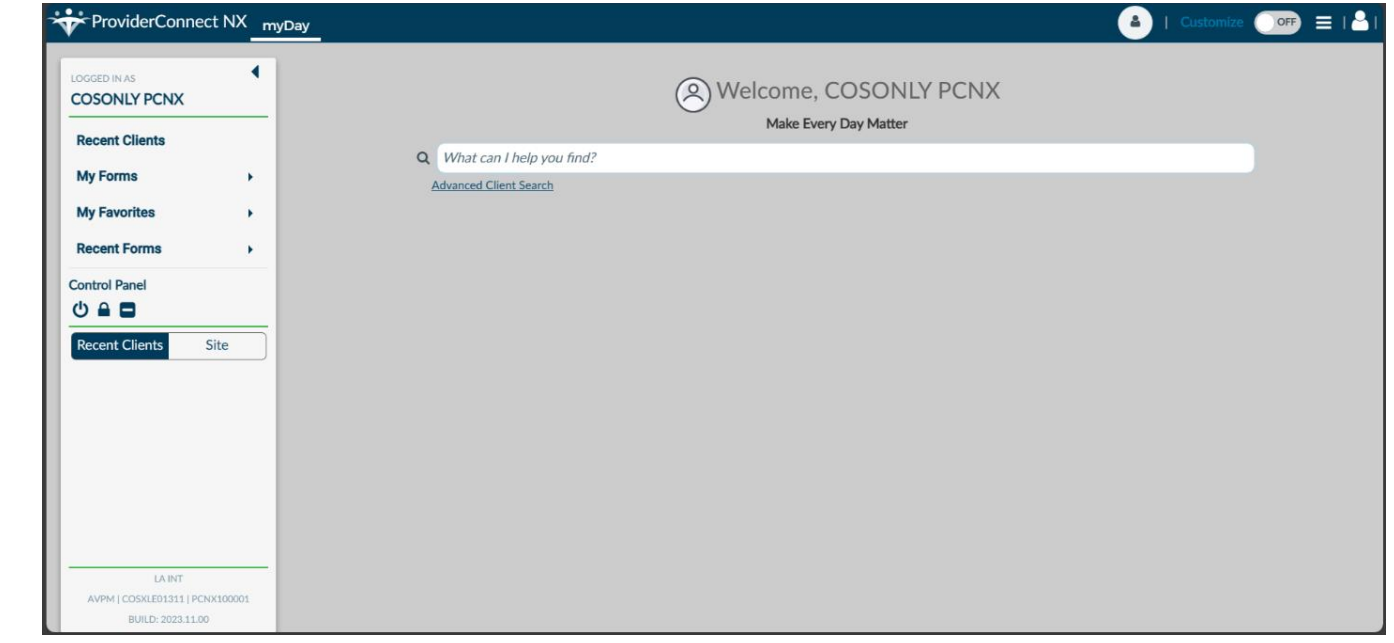

The User can go to the **My Favorites** tab in the **TASK Navigation** and select "**Fast Service Entry Submission**" from the dropdown menu.

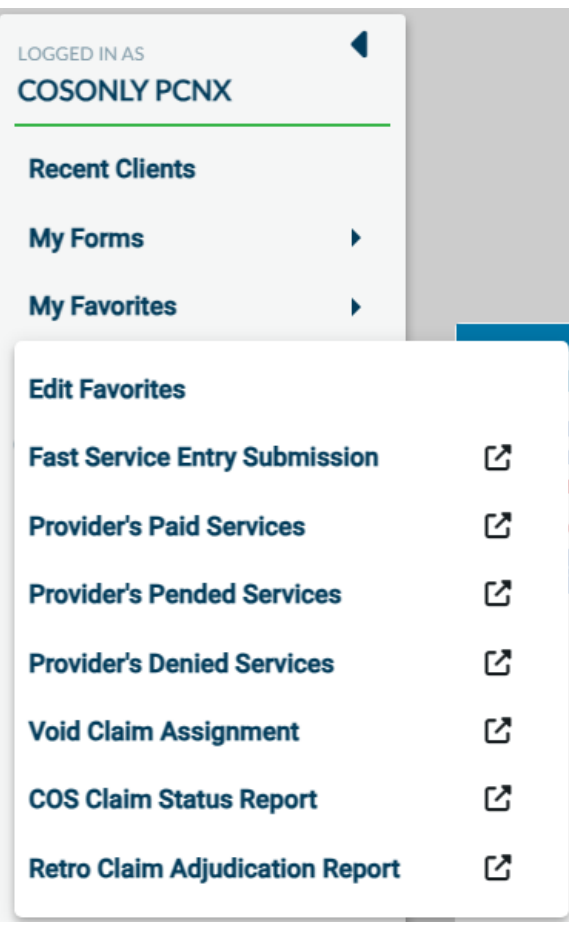

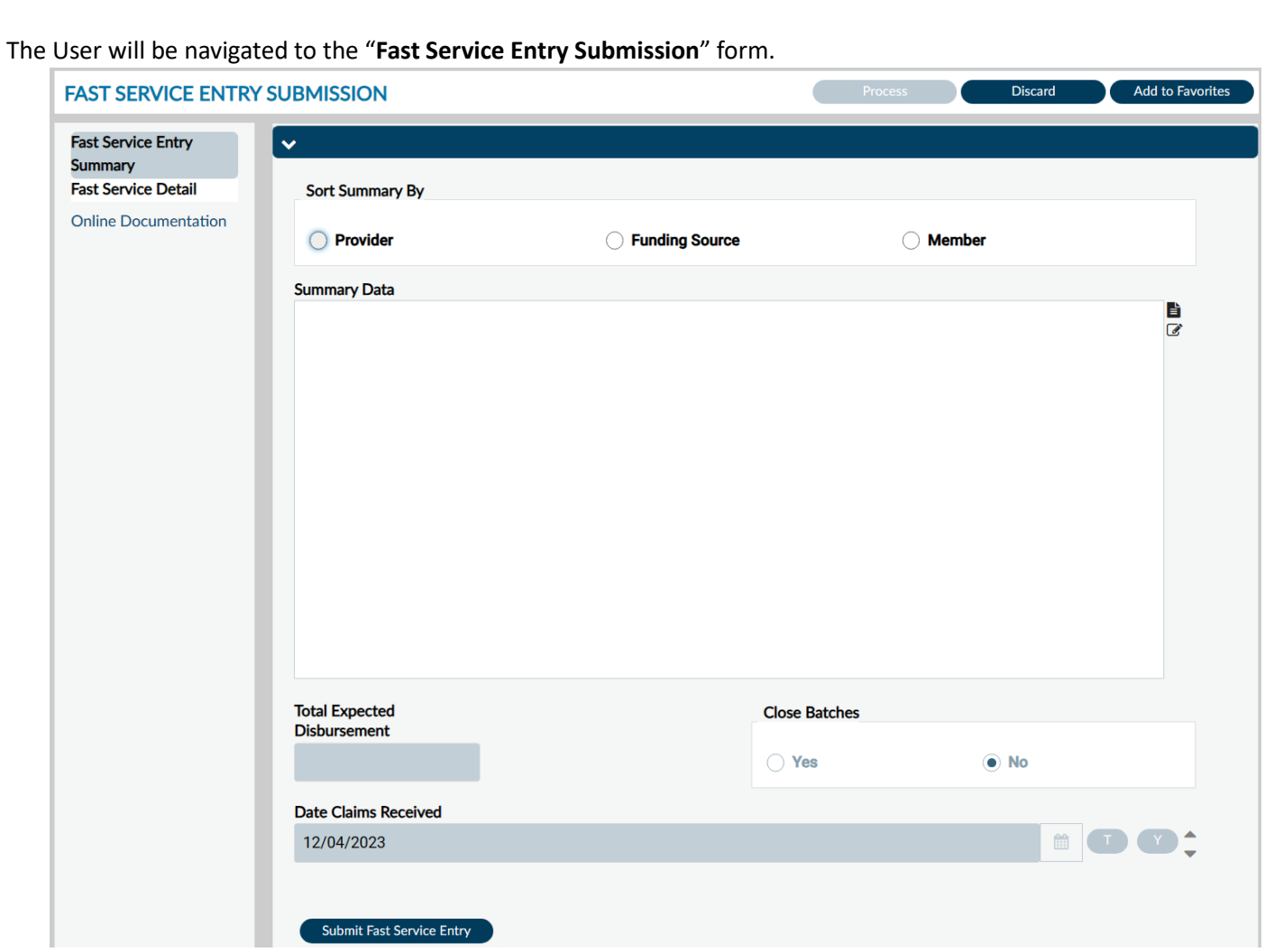

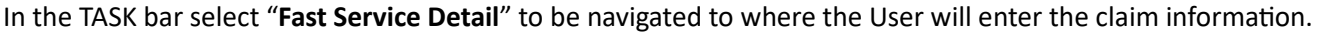

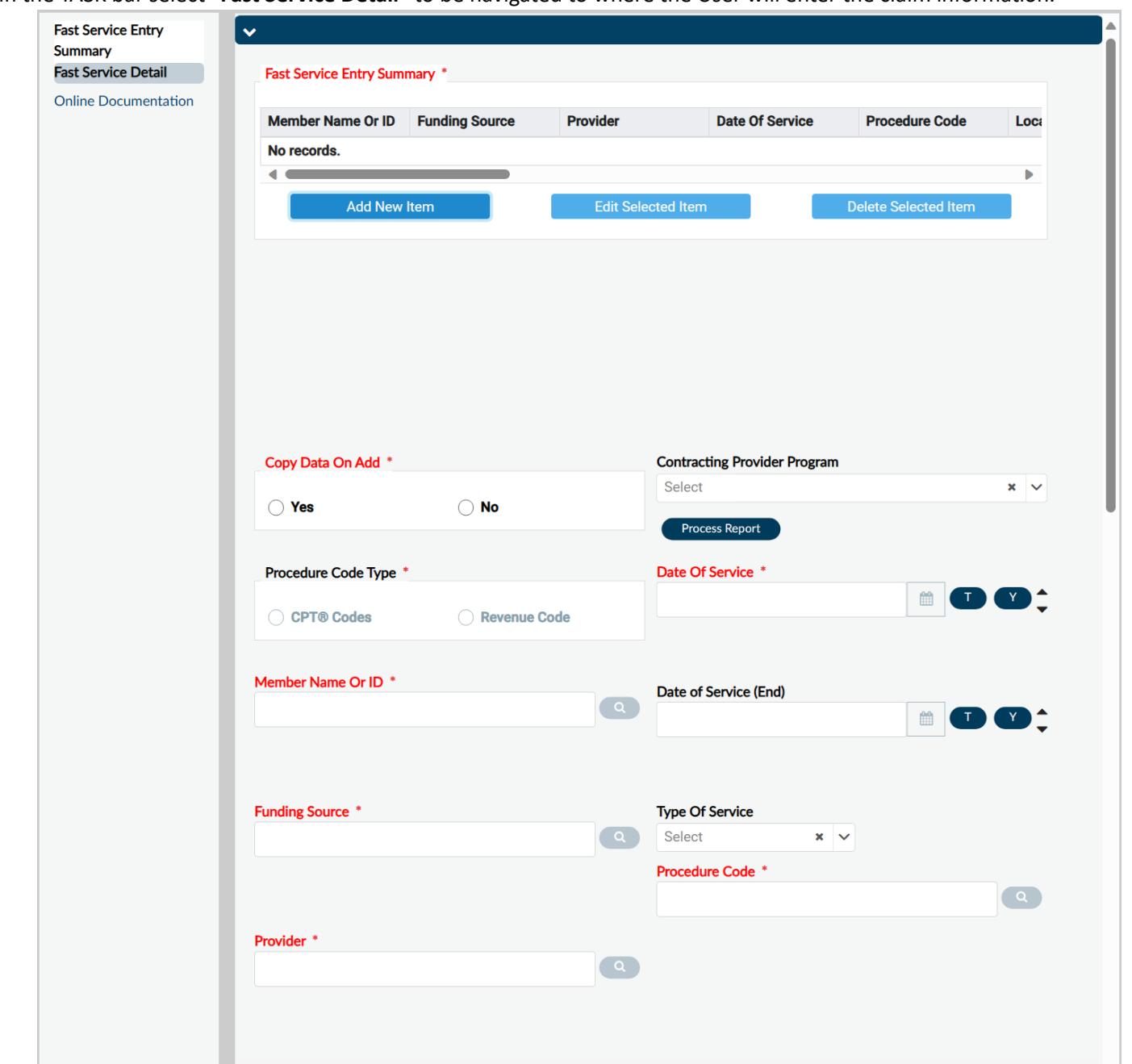

**NOTE:** All field names that are in **RED** with **asterisk** are required fields and must be completed before claims can be submitted and processed.

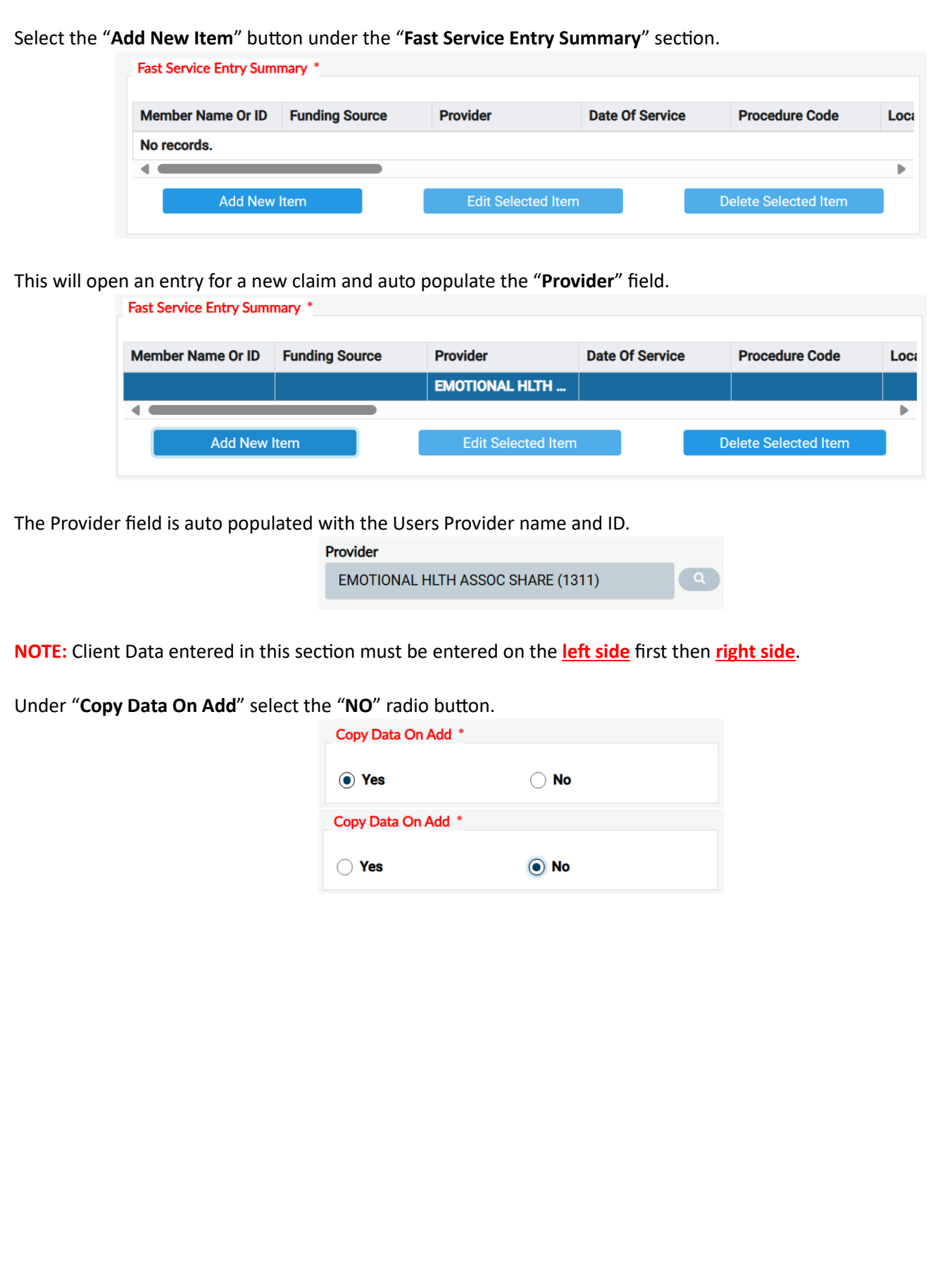

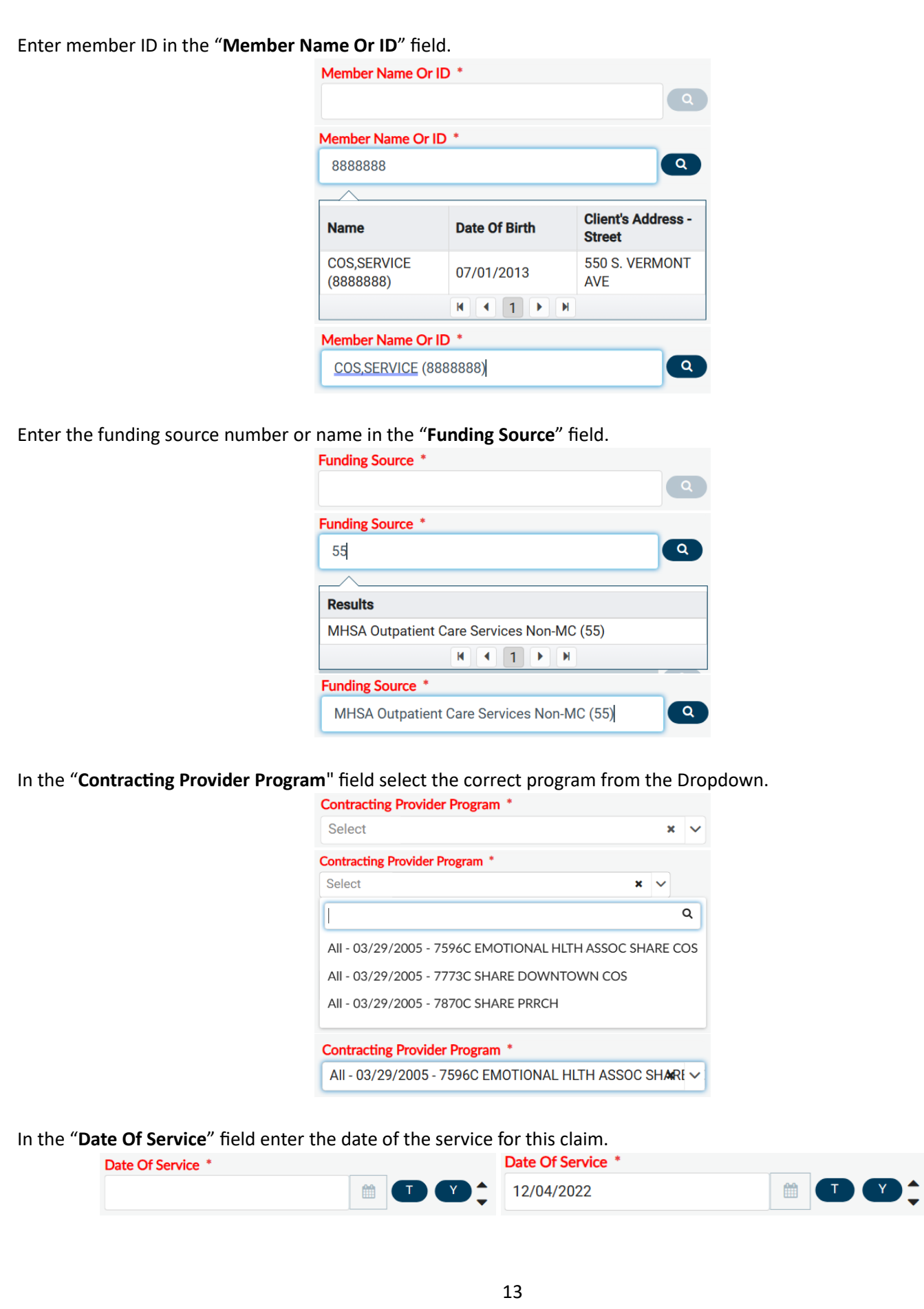

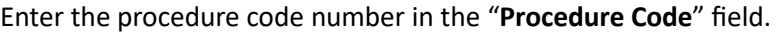

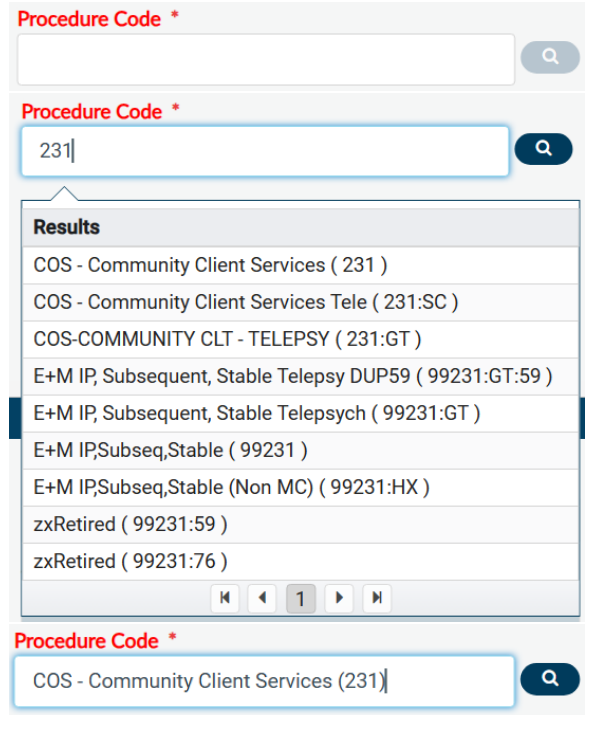

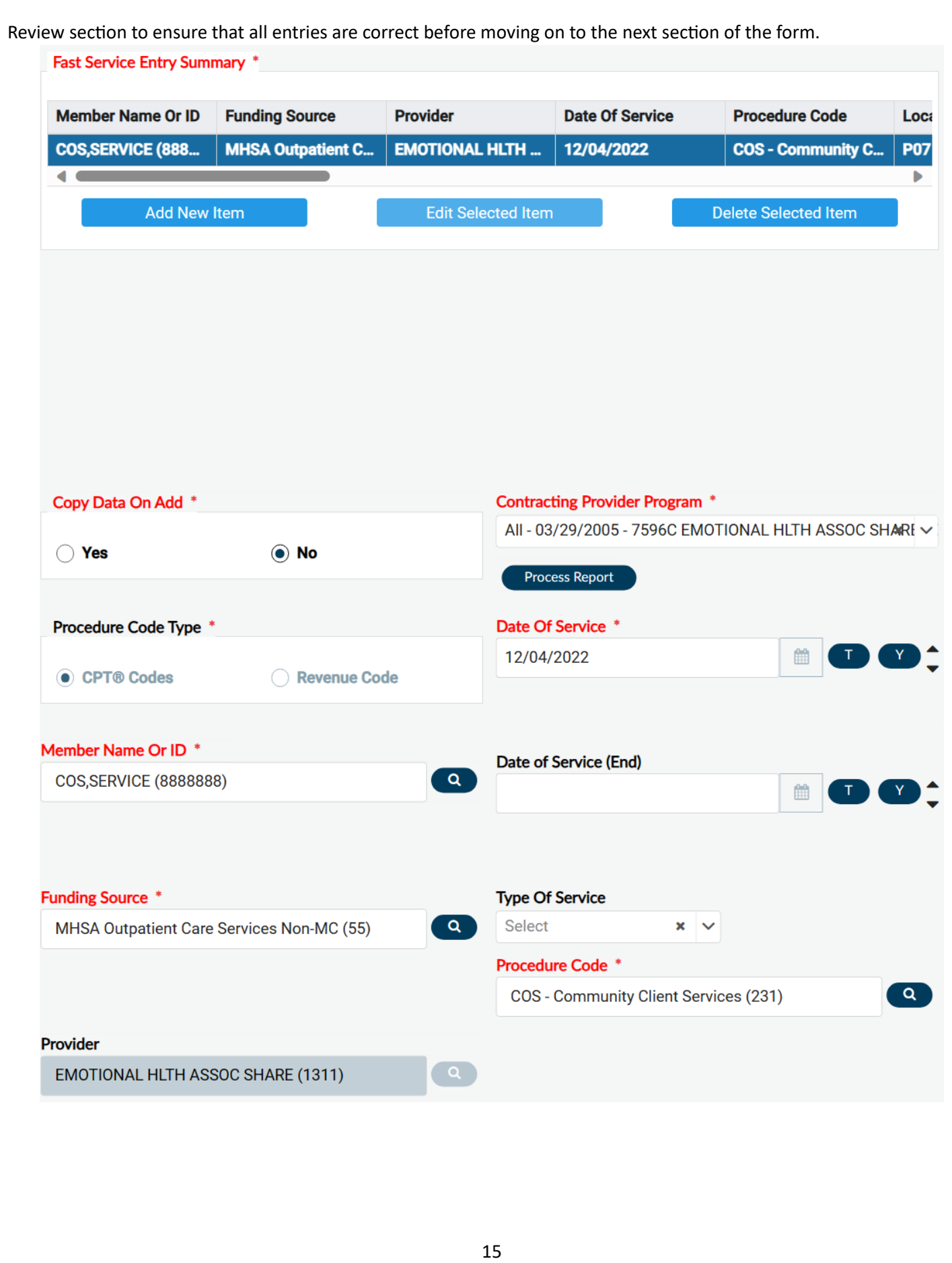

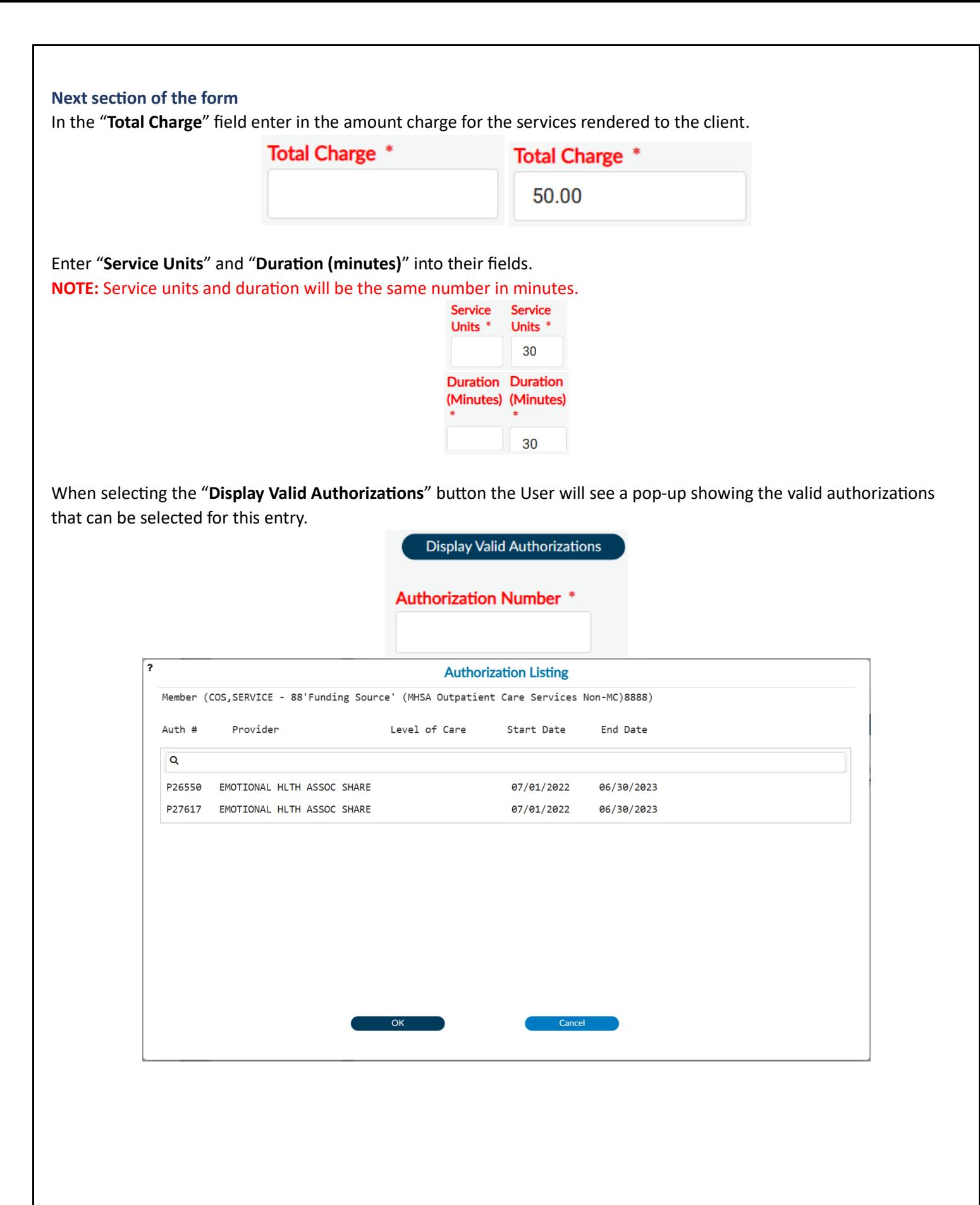

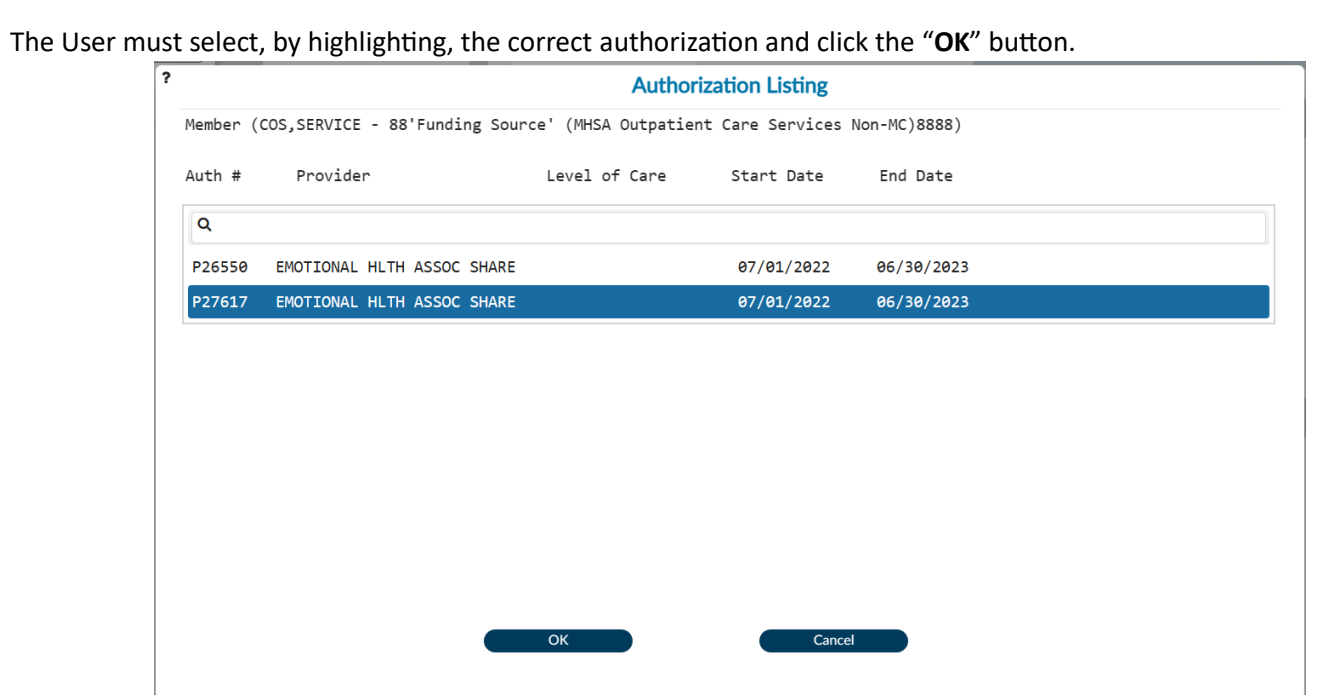

This will populate the "**Authorization Number**" field with the selected authorization number.

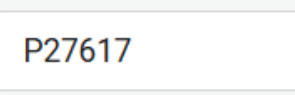

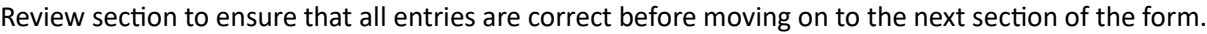

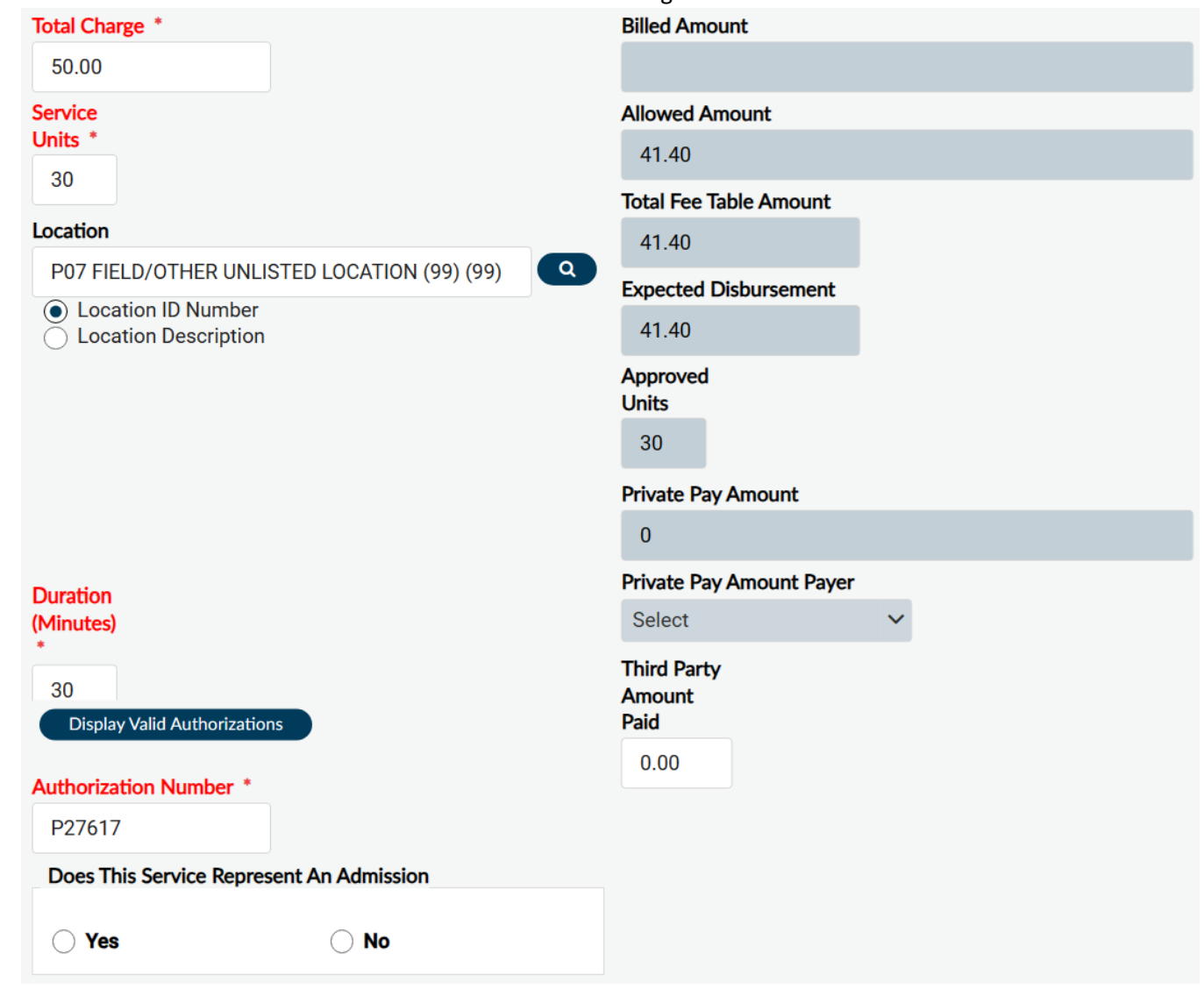

#### **Next section of the form**

Here the User can view the status of the claim and the explanation of the coverage, if needed, to adjust their entries.

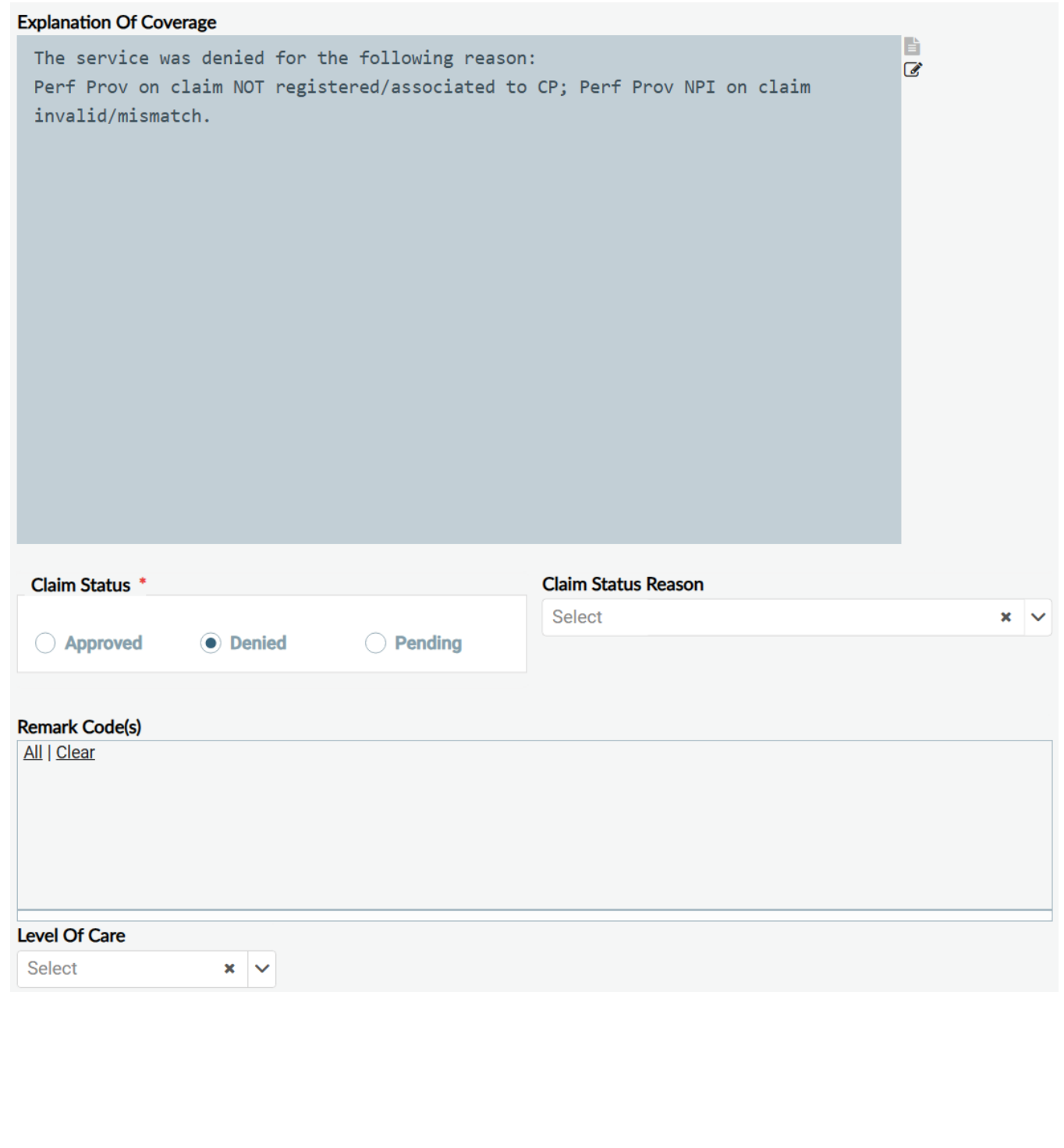

#### **Next section of the form**

Enter "**No Diagnosis**" in the "**Diagnosis**" in the field. Select "**No Diagnosis on Axis I**" from the dropdown menu.

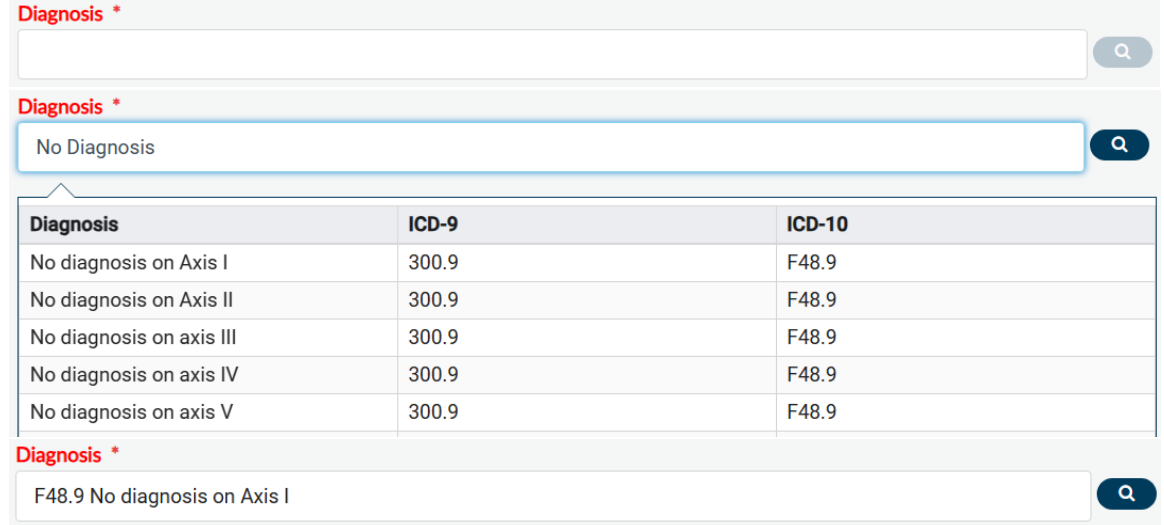

#### Using the dropdown for the "**Performing Provider**" select the wanted Provider.

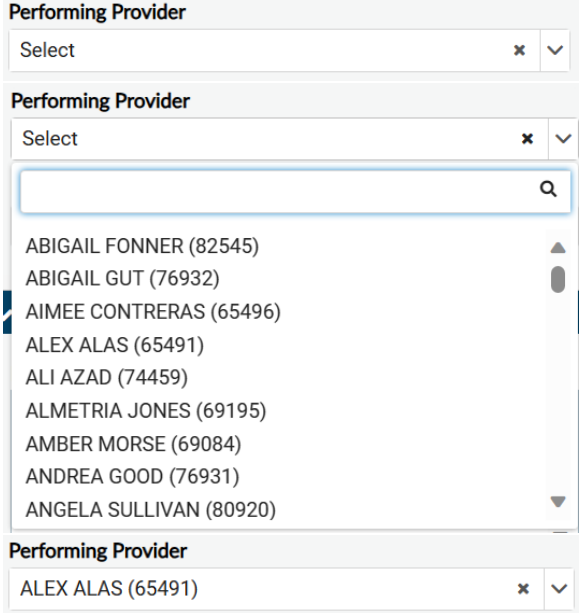

### Using the dropdown for the "**Performing Provider Type**" select the wanted Provider type.

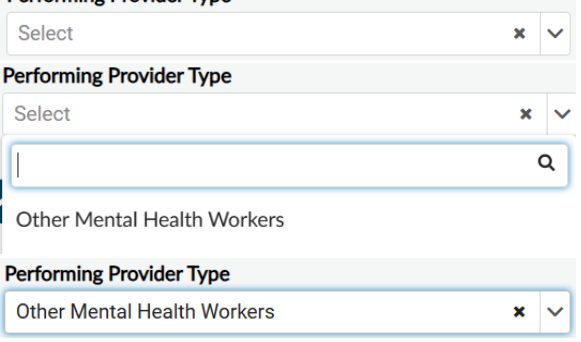

At this point, before processing this claim, User should review the "**Explaination Of Coverage**" to verified the claim is correct and completed with no reasons for denial.

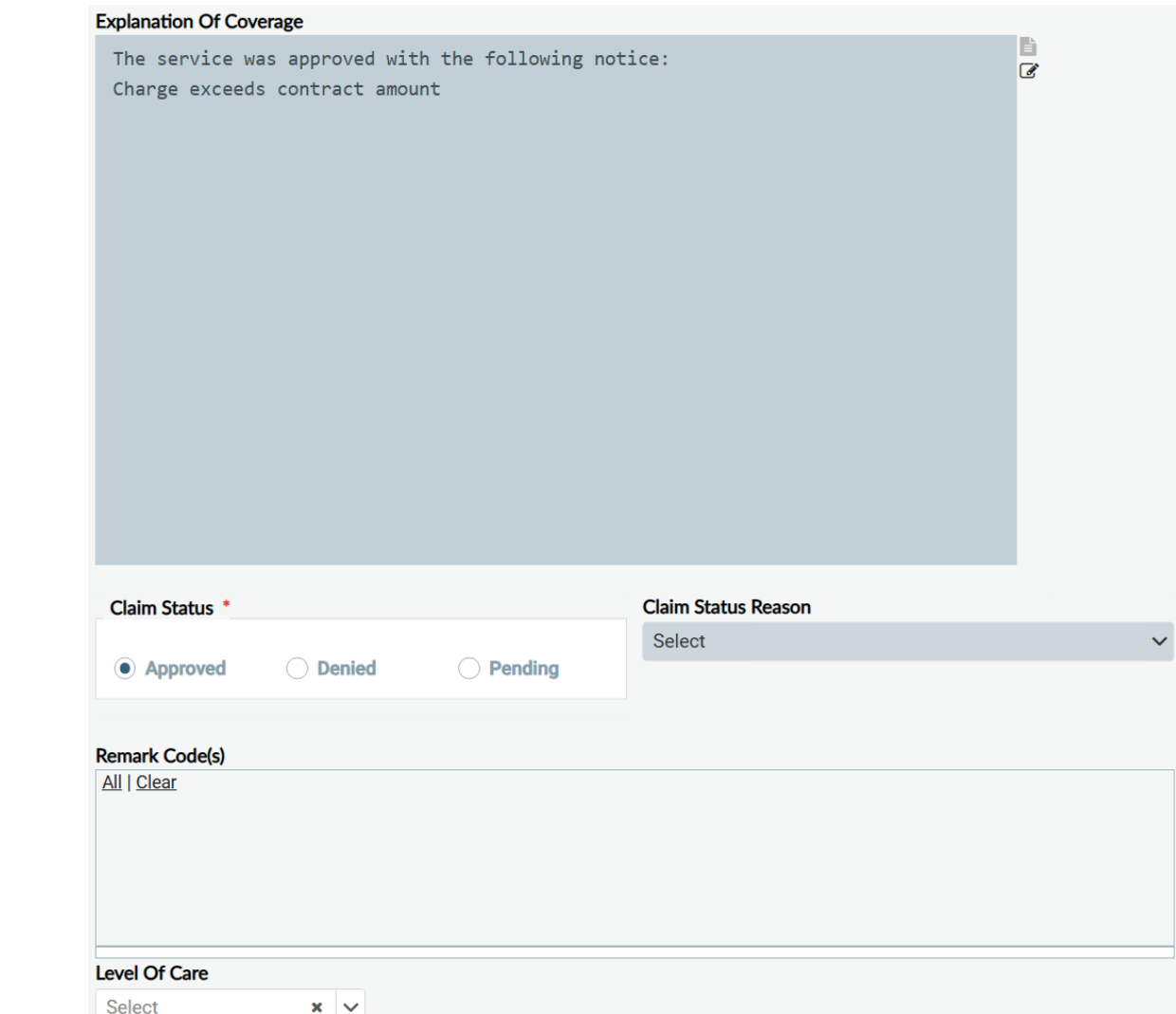

After reviewing the claim for accuracy, the User can scroll to the top and click the "**Add New Item**" button to create another claim and repeat the previous steps or in the sidebar select "**Fast Service Entry Summary**" to submit created claim(s).

**NOTE: Multiple claims can be entered for the same Program if they have different Funding Sources. Users must only create and submit up to 5 claims at a time.**

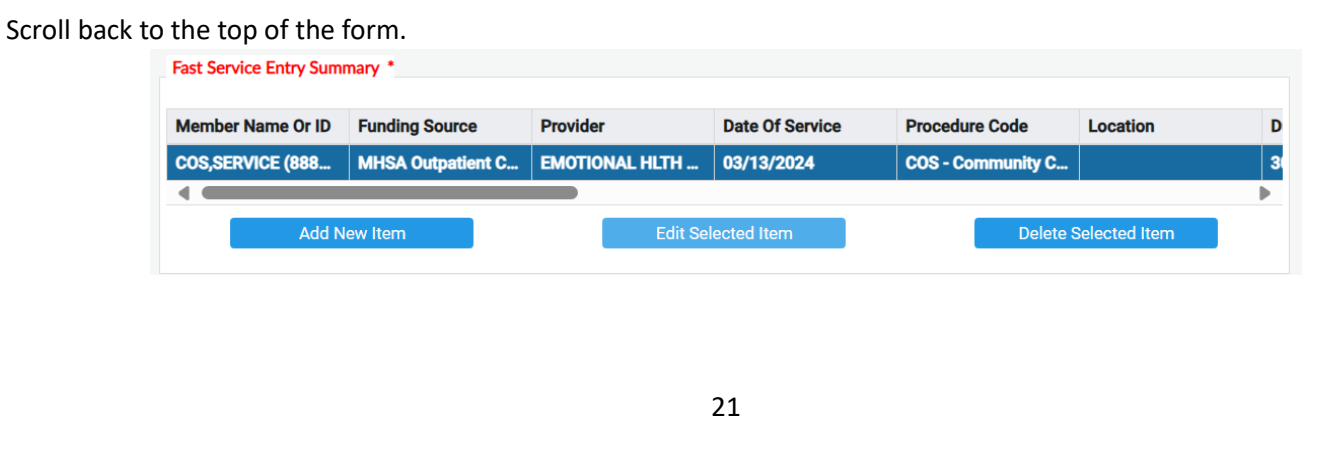

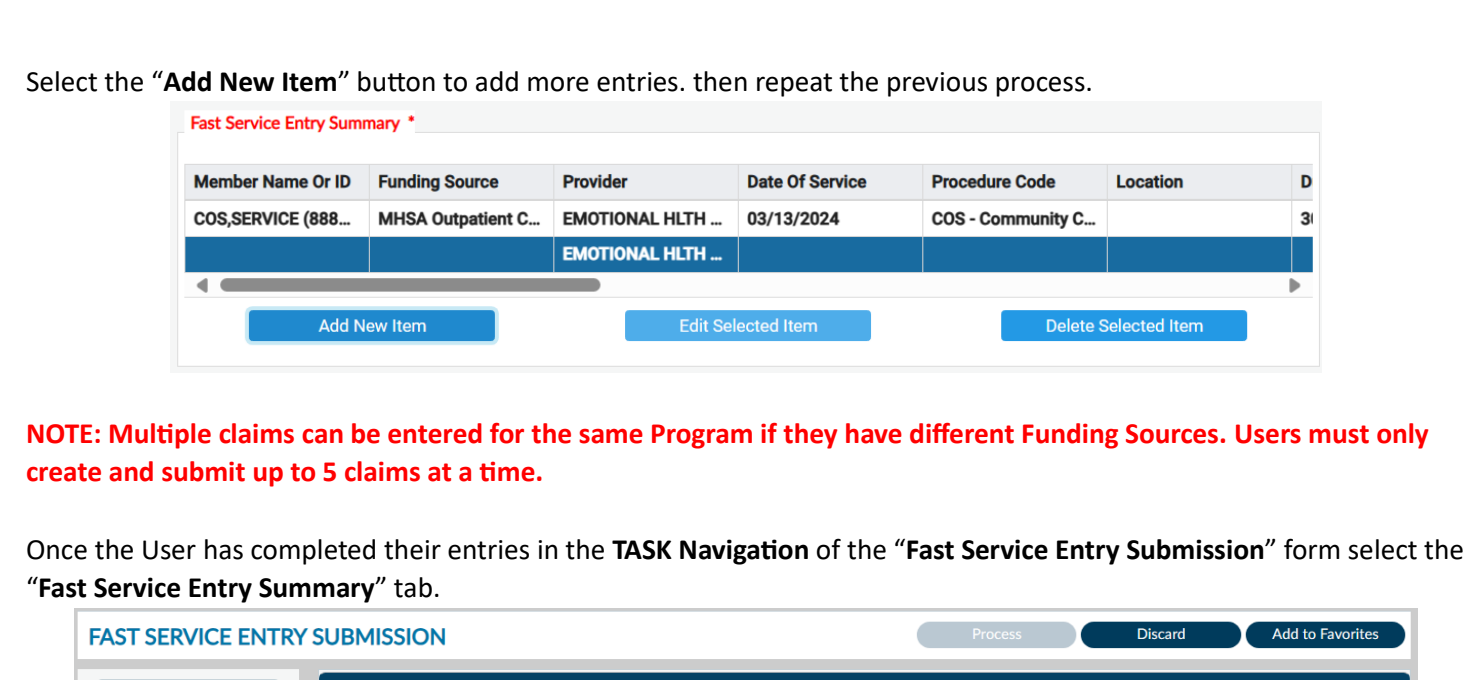

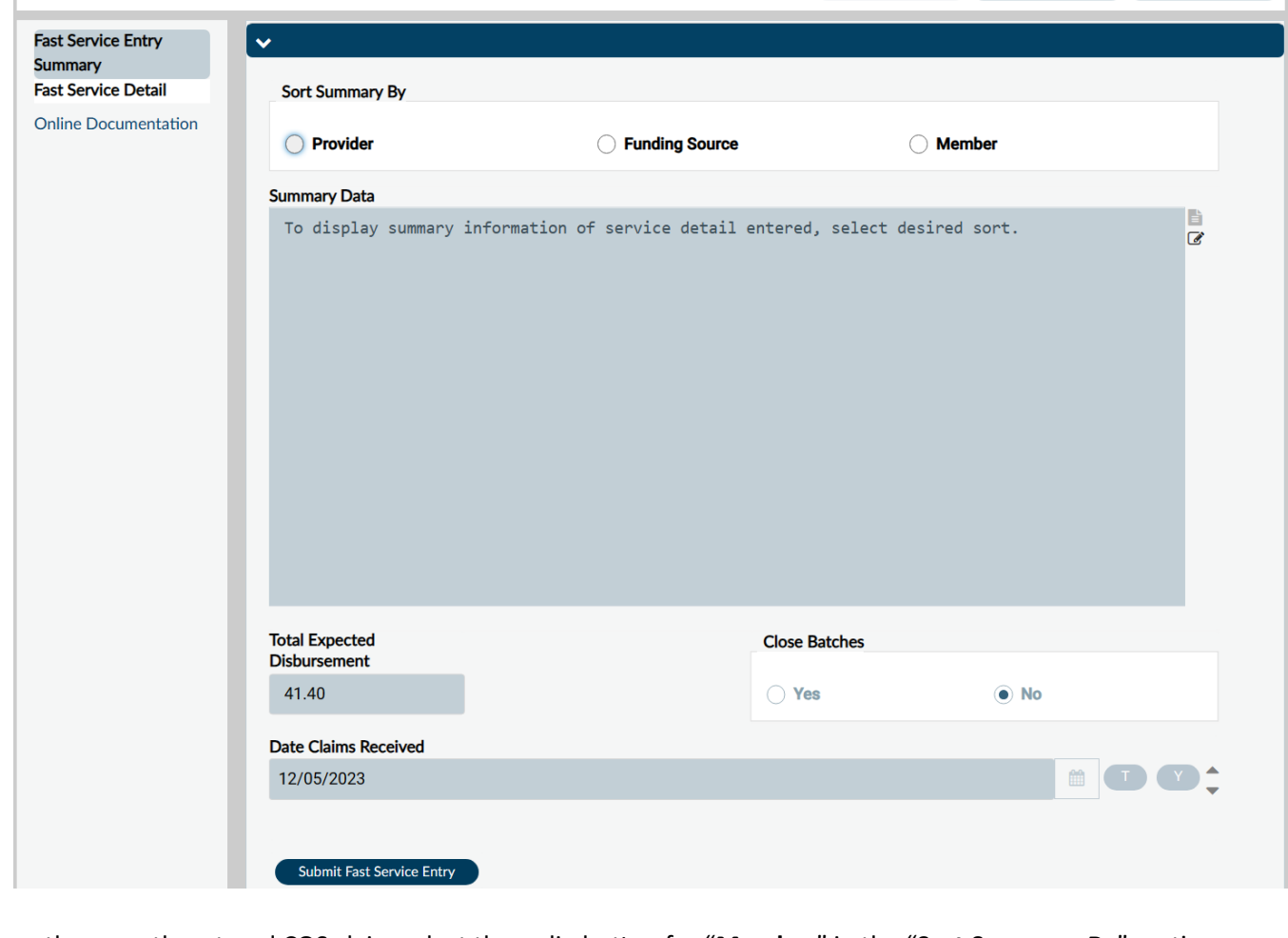

To see the recently entered COS claim select the radio button for "**Member**" in the "**Sort Summary By**" section.Sort Summary By

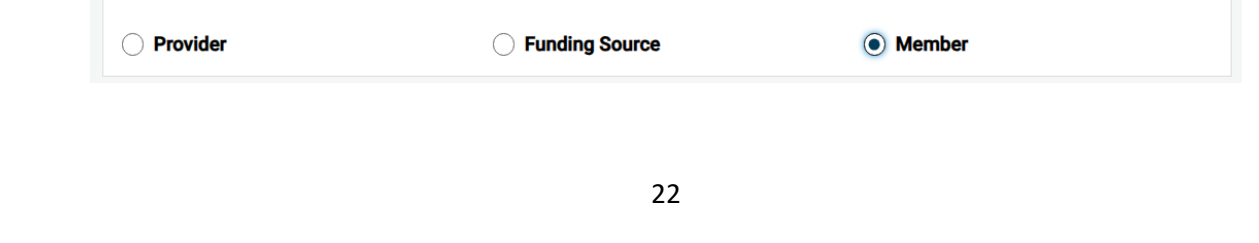

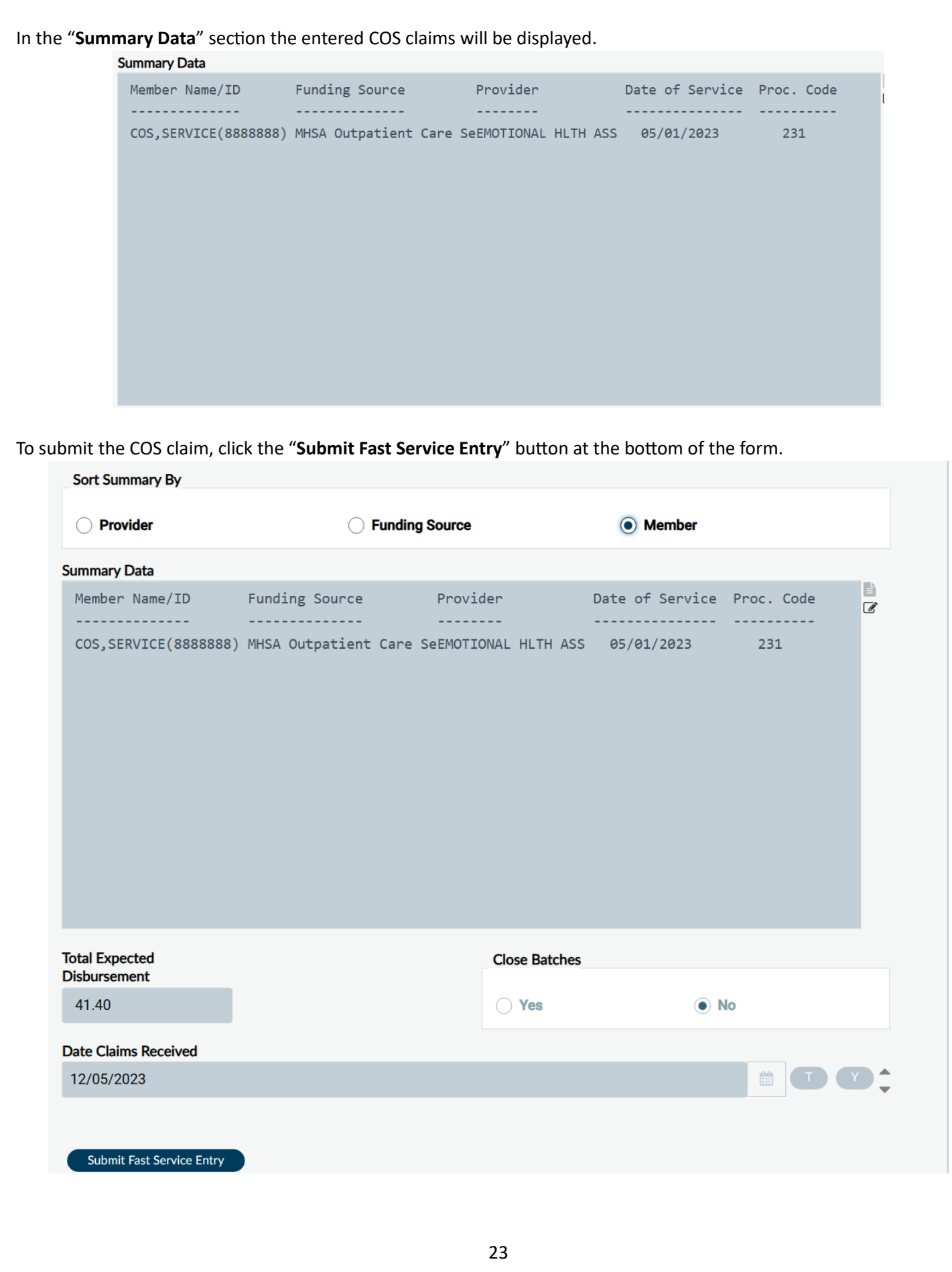

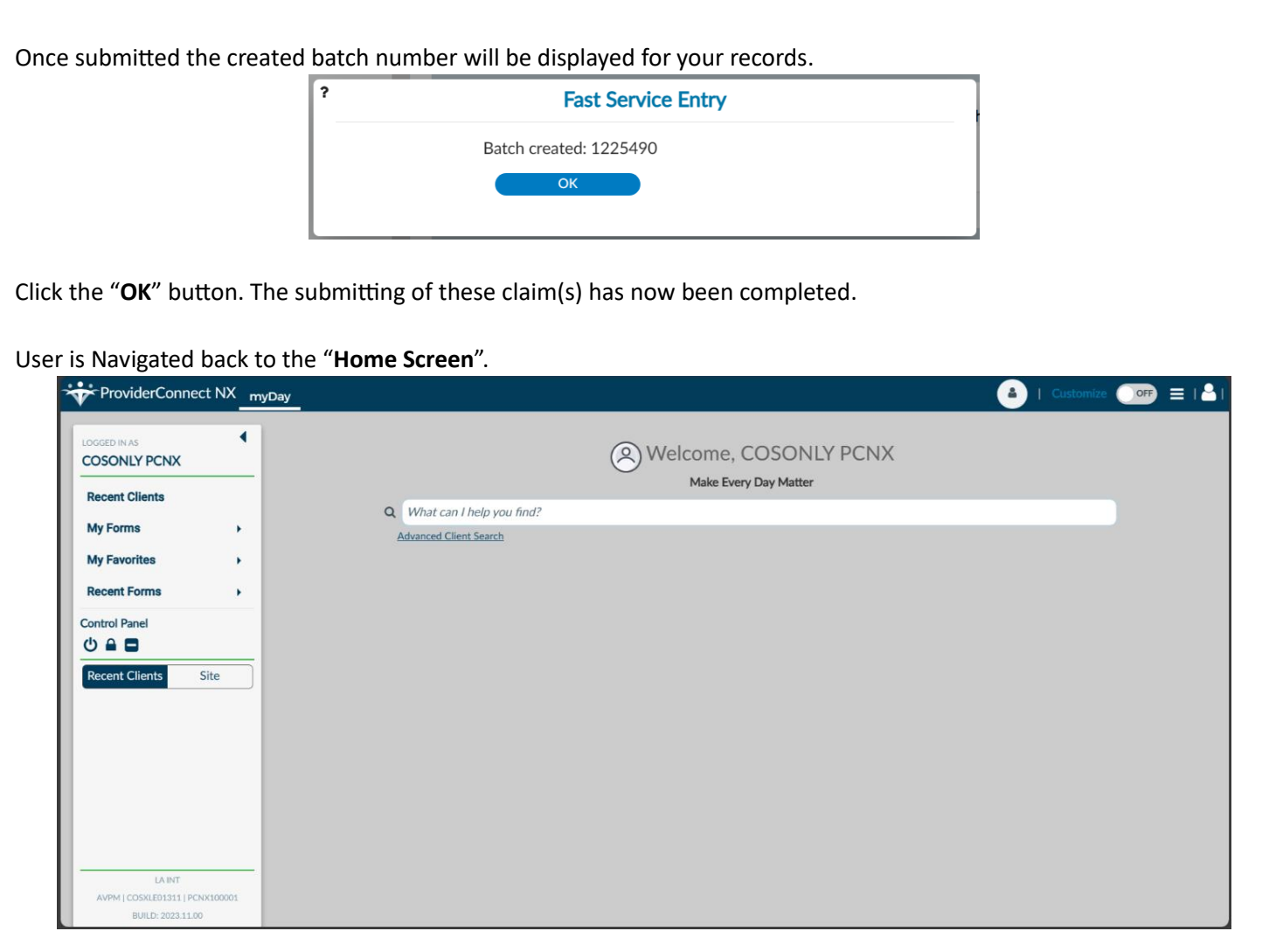

### **ProviderConnect NX: How to Create a Report**

#### From the **Home Screen**.

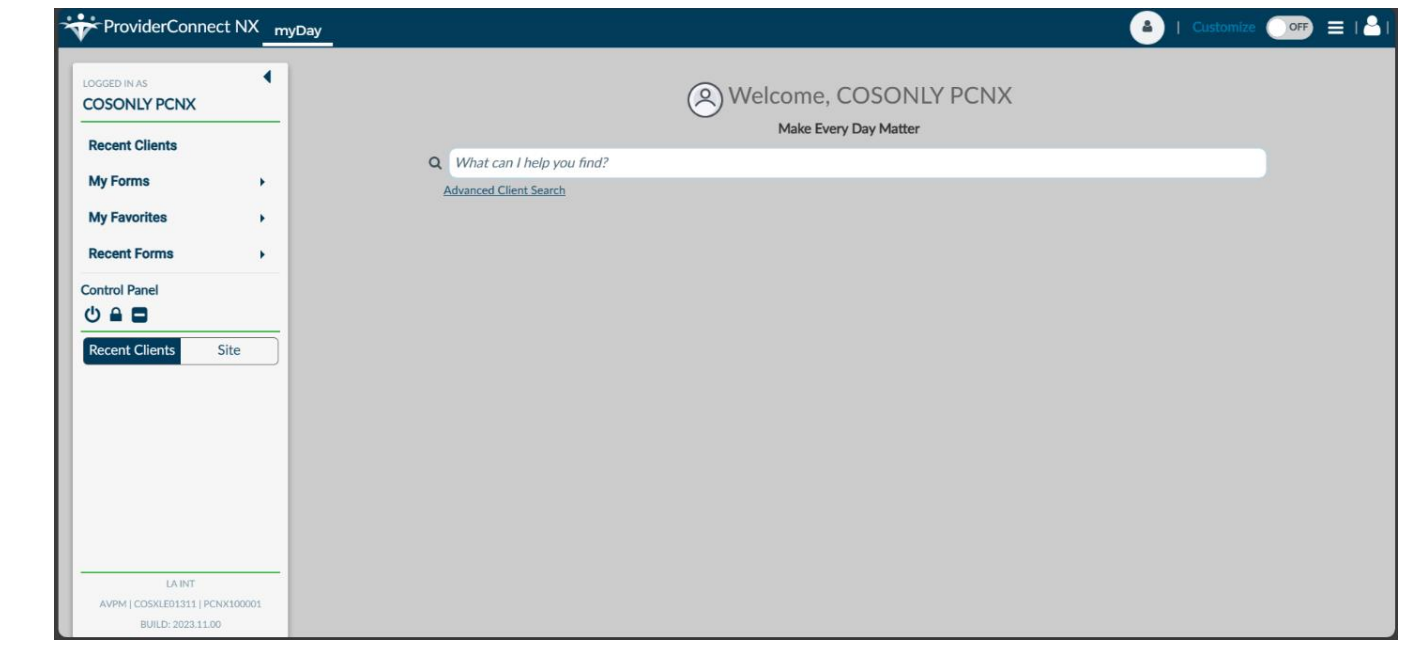

Using the "**My Favorites**" tab in the **TASK Navigation** select the "**COS Status Reports**" from the dropdown menu.

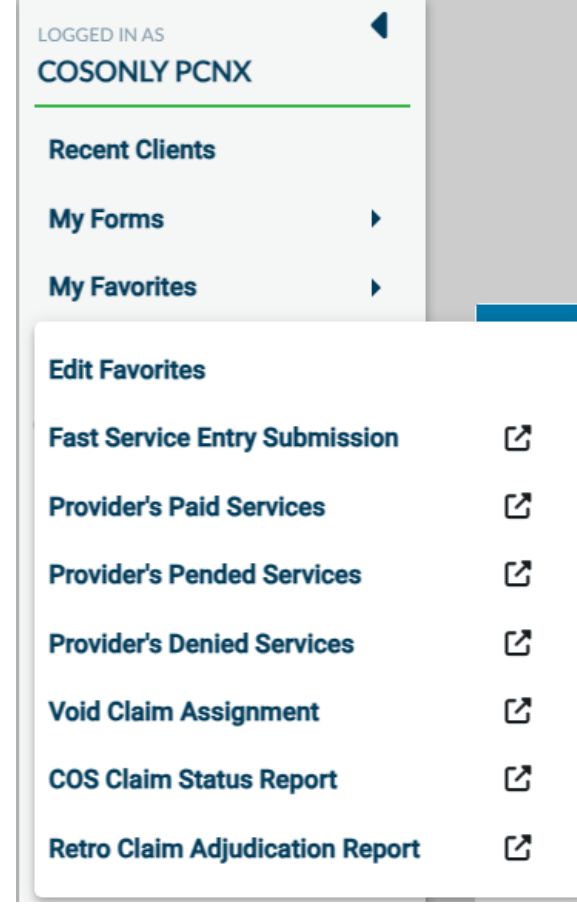

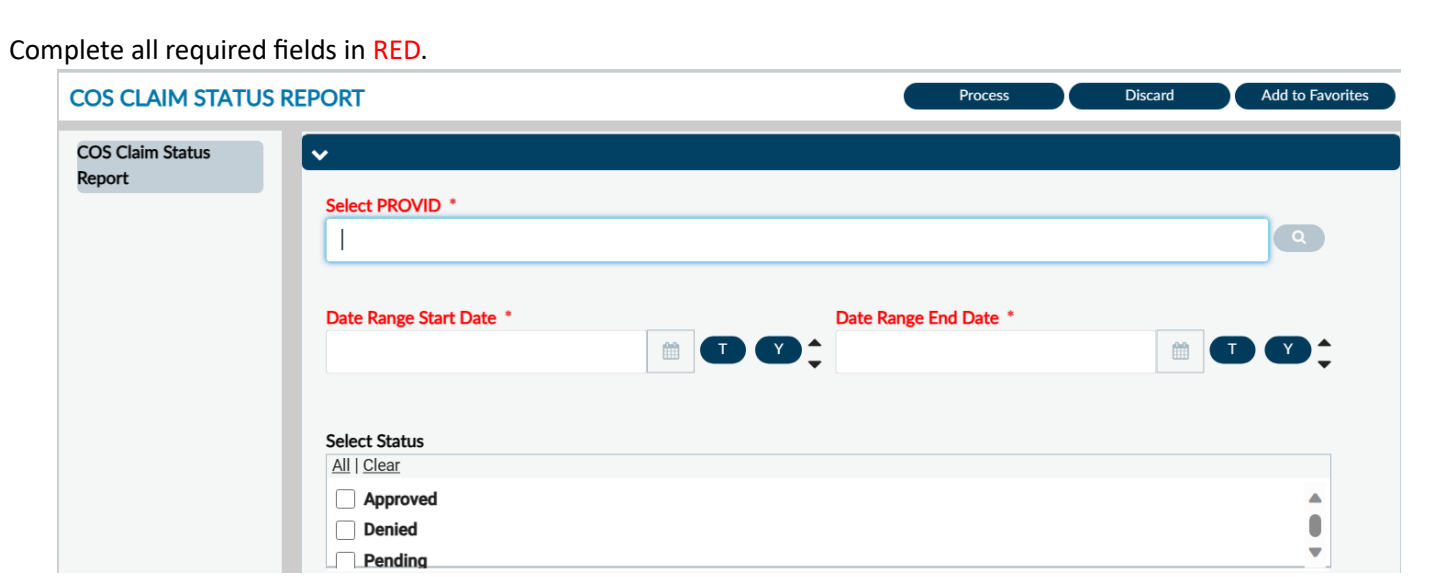

**NOTE:** All field names that are in **RED** with **RED Asterisk** are required fields and must be completed before the report can be processed. There are other fields, that are not marked as "**Required**" that can also be complete to narrow the data in the report.

Enter the Users Provider ID in the "**Select PROVID**" field.

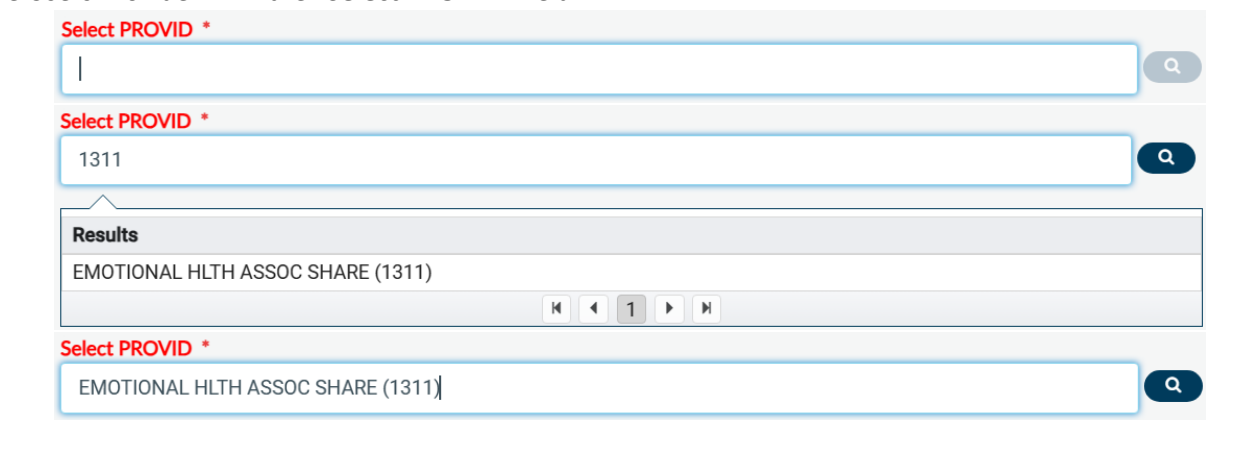

Enter a start and end date range in the "**Date Range Start Date**" field and "**Date Range End Date**" field.

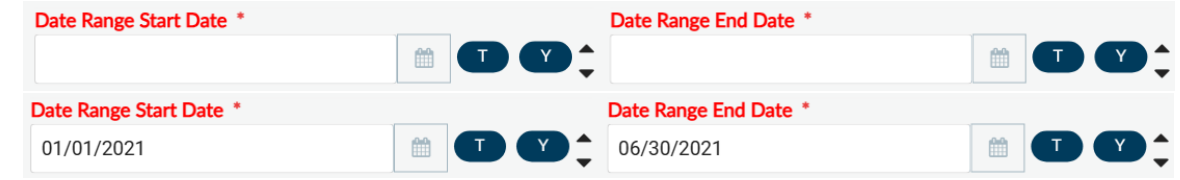

User can either select a status of **Approved**, **Denied** or **Pending** to filter the report of the User can leave the status section blank.

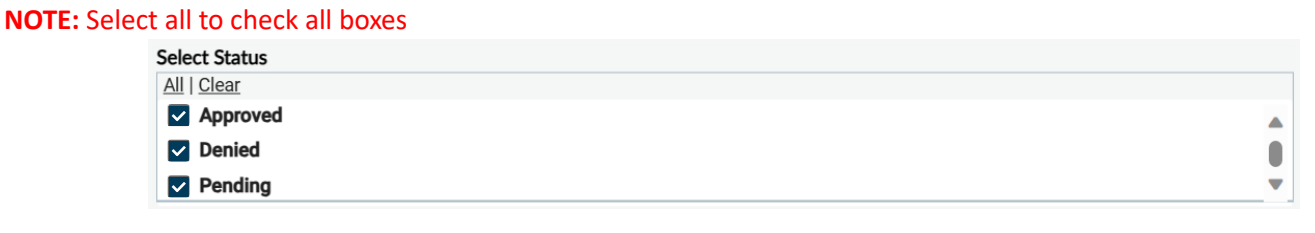

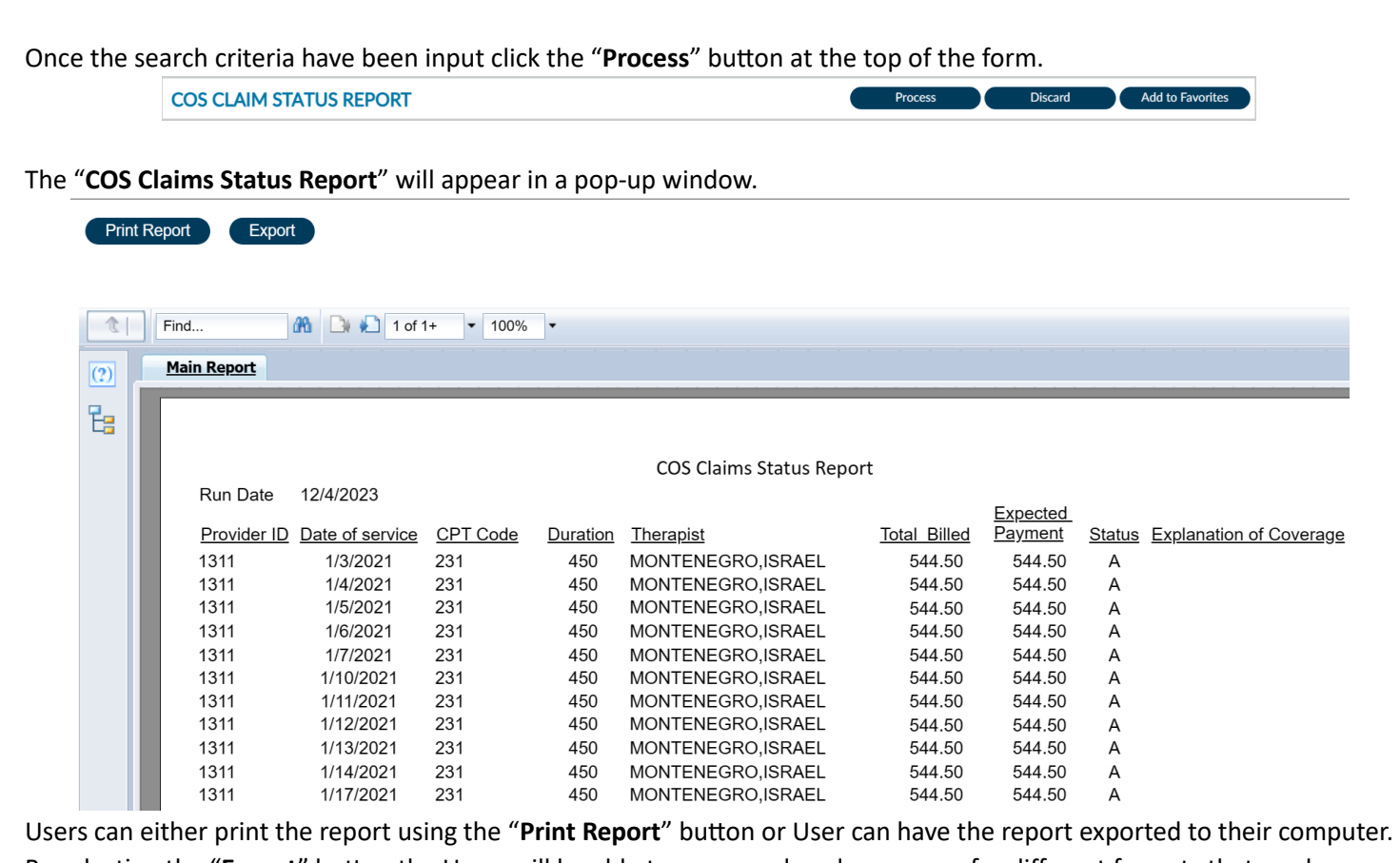

By selecting the "**Export**" button the Users will be able to access a dropdown menu for different formats that can be downloaded to their computer.

### **ProviderConnect NX: How to Void a Claim**

#### From the **Home Screen**.

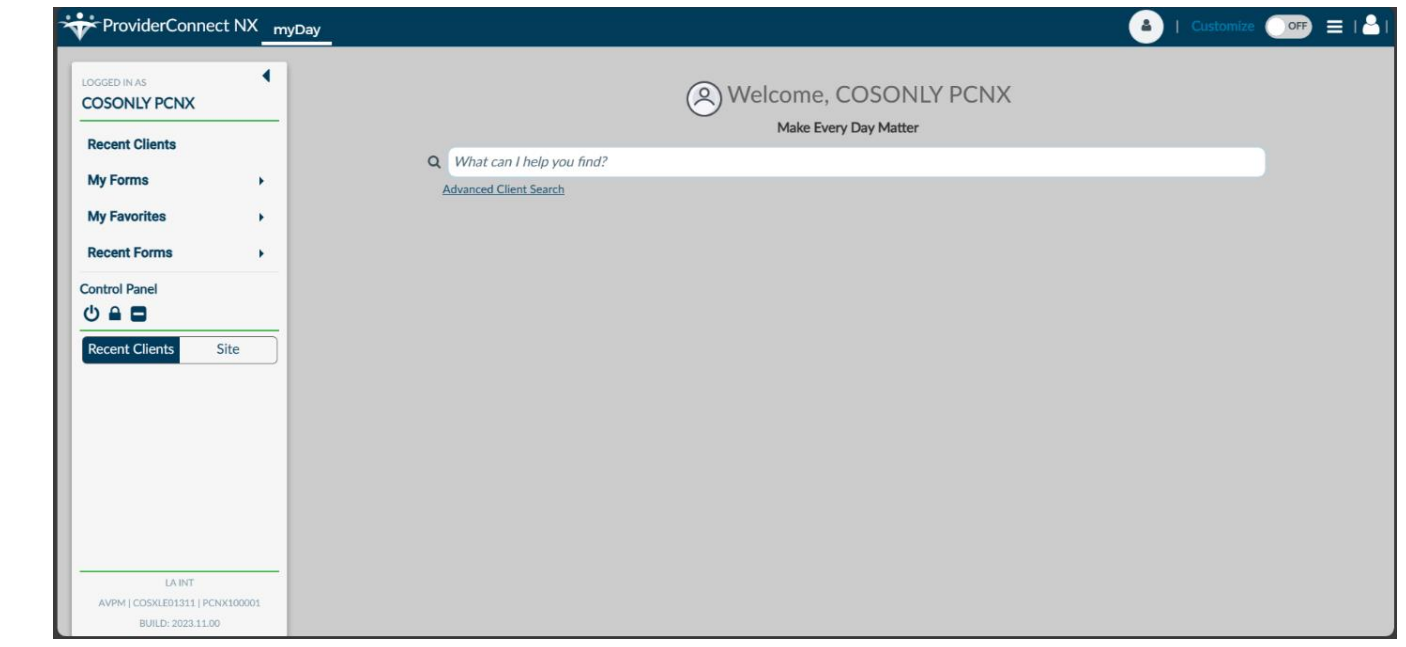

Using the "**My Favorites**" tab in the **TASK Navigation** select the "**Void Claim Assignment**" from the dropdown menu.

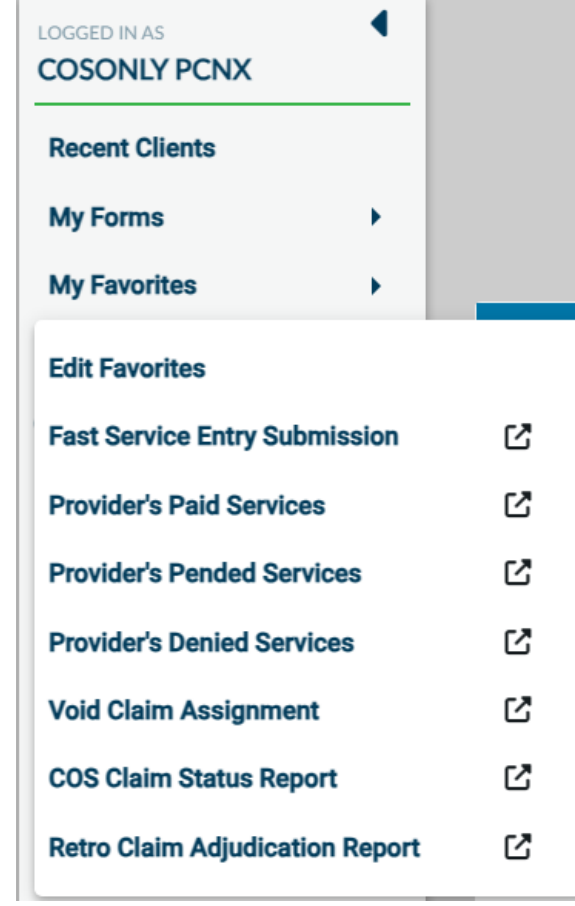

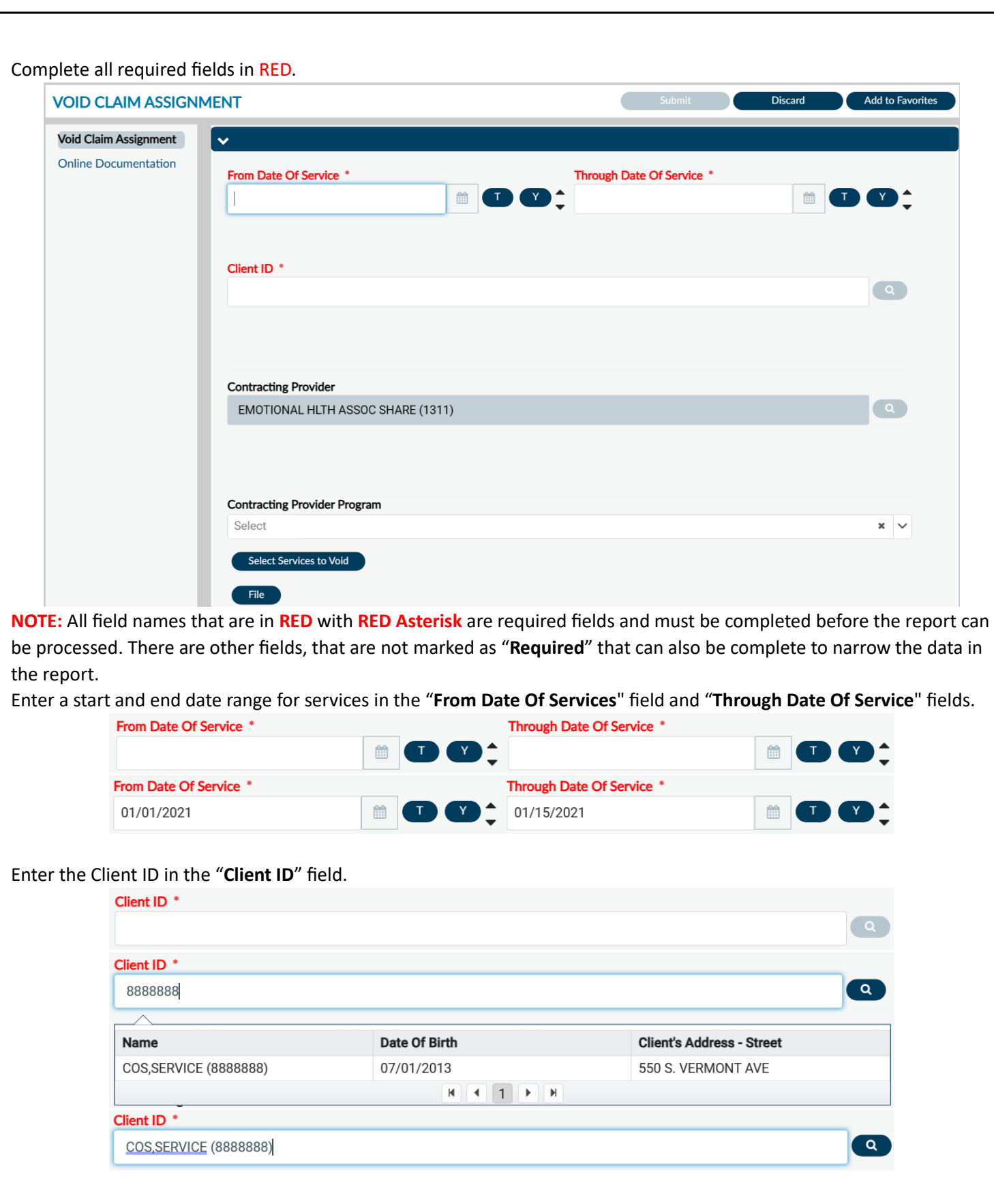

Using the dropdown menu for the "**Contracting Provider Program**" field select a program. **Contracting Provider Program** Select **Contracting Provider Program** Select  $x \sim$  $\mathsf Q$ All - 03/29/2005 - 7596C EMOTIONAL HLTH ASSOC SHARE COS All - 03/29/2005 - 7773C SHARE DOWNTOWN COS All - 03/29/2005 - 7870C SHARE PRRCH **Contracting Provider Program** All - 03/29/2005 - 7596C EMOTIONAL HLTH ASSOC SHARE COS  $\pmb{\times}$  $\checkmark$ 

Click the "**Select Services to Void**" button to view claims to locate claims to void.

Claims in the selected date range will show in a pop-up.

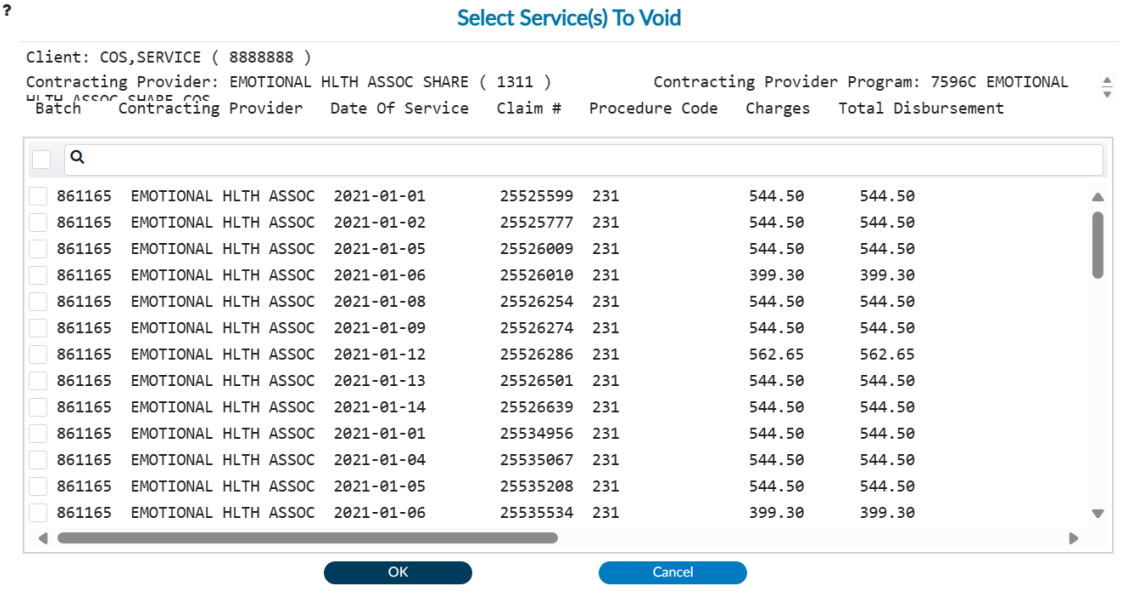

Select Services to Void

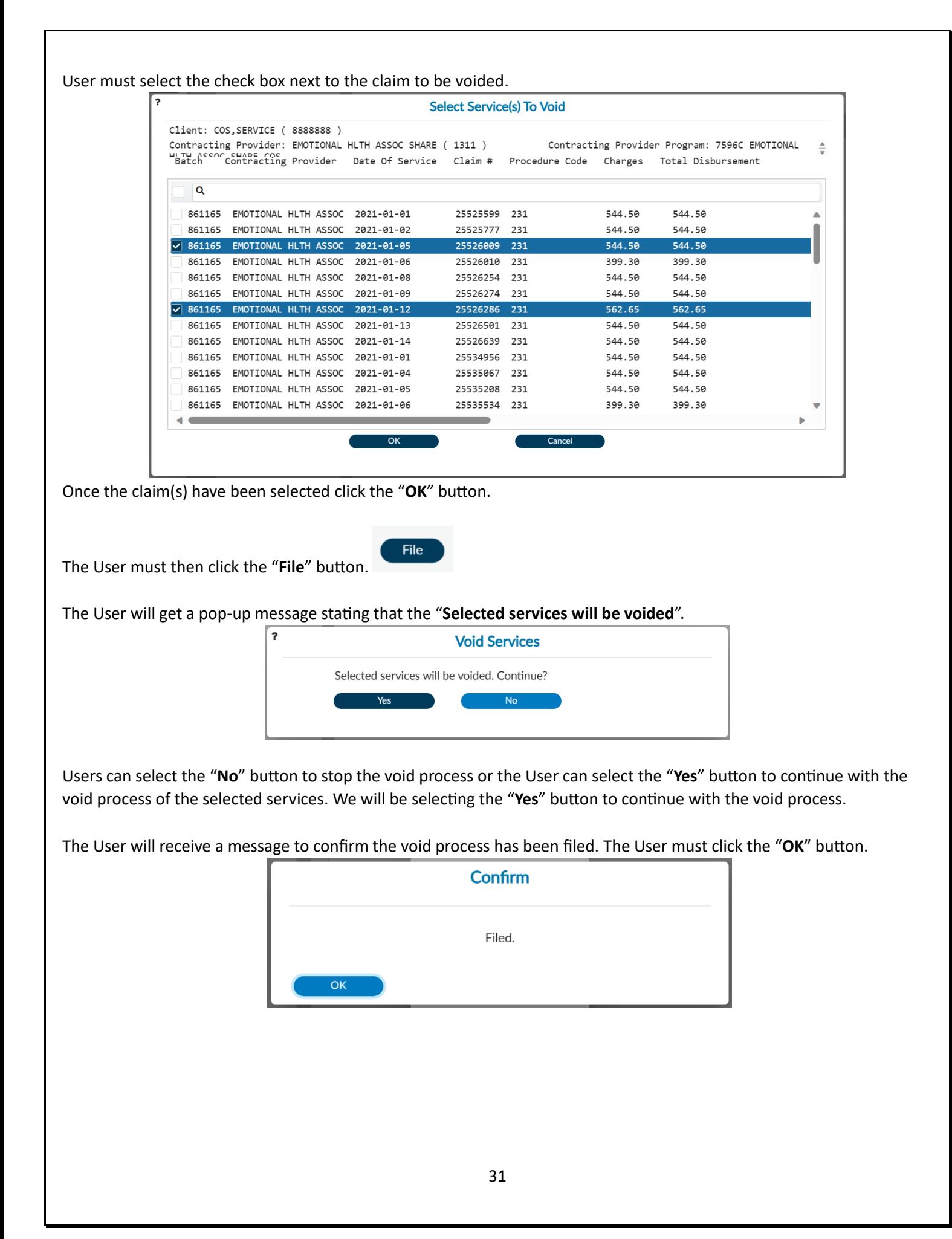

You will not see the voided claims in the Claims Report. See the "**Retro Claim Adjudication Reports (The Void Report)**" section.

COS Claims Status Report

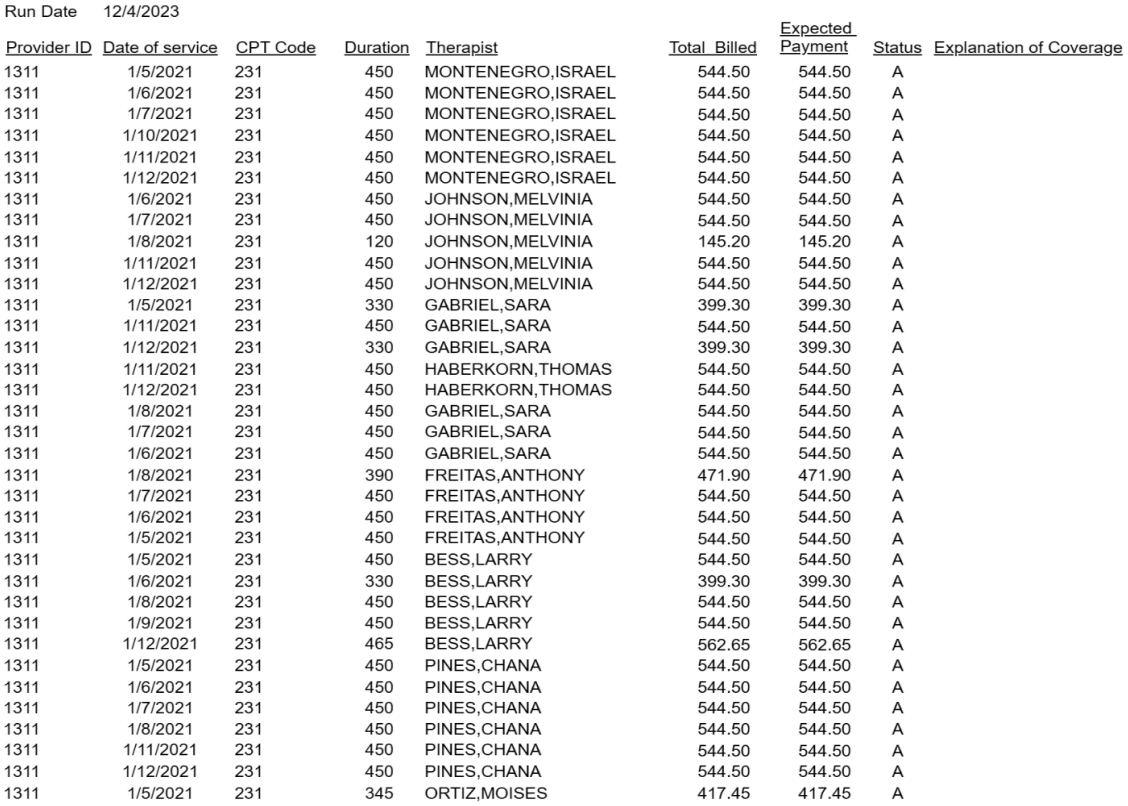

32

## **ProviderConnect NX: How to Create a Retro Claim Adjudication Report (The Void Report)**

#### From the **Home Screen**.

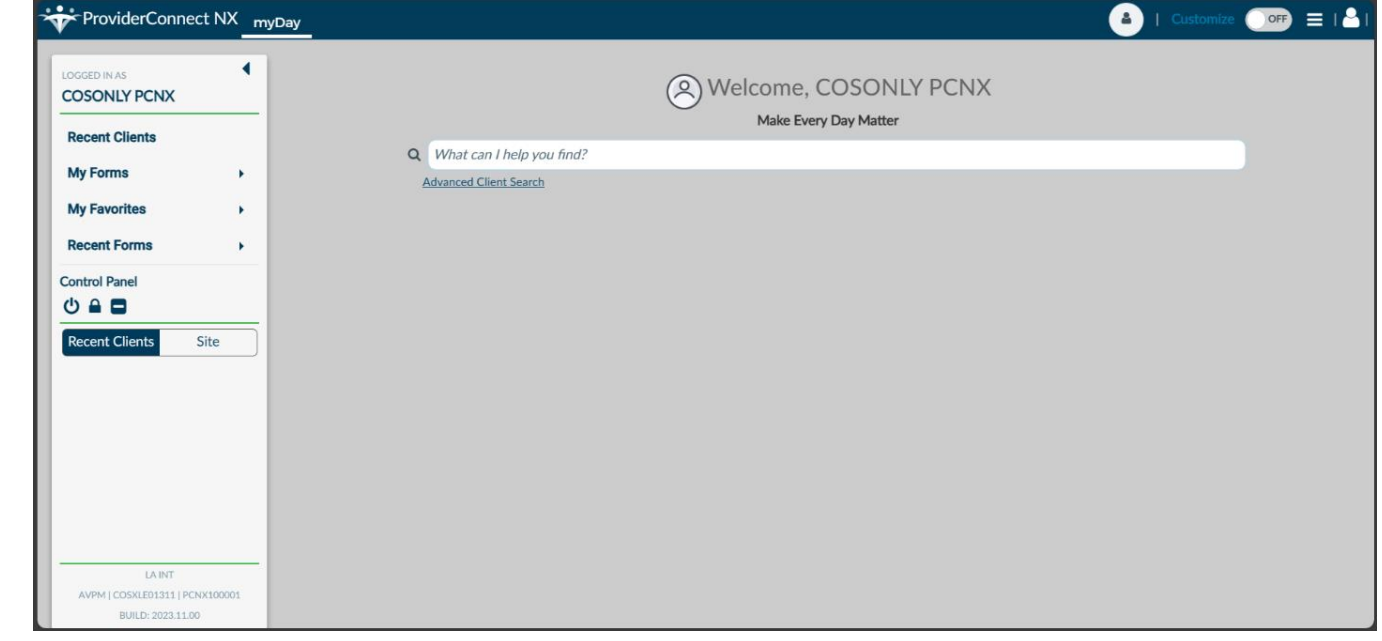

Using the "**My Favorites**" tab in the **TASK Navigation** select the "**Retro Claim Adjudication Report**" from the dropdown menu.

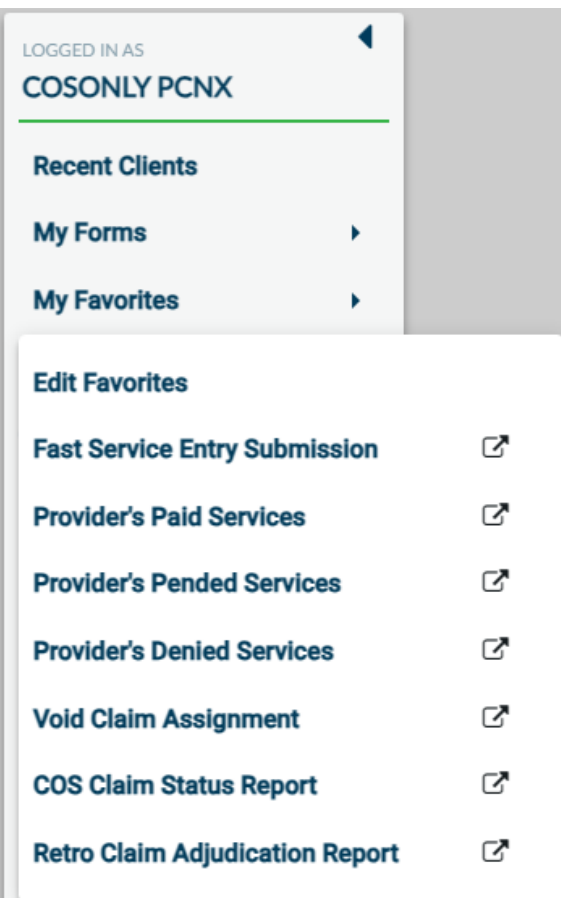

This will navigate the User to the "**Retro Claim Adjudication Report**" form.

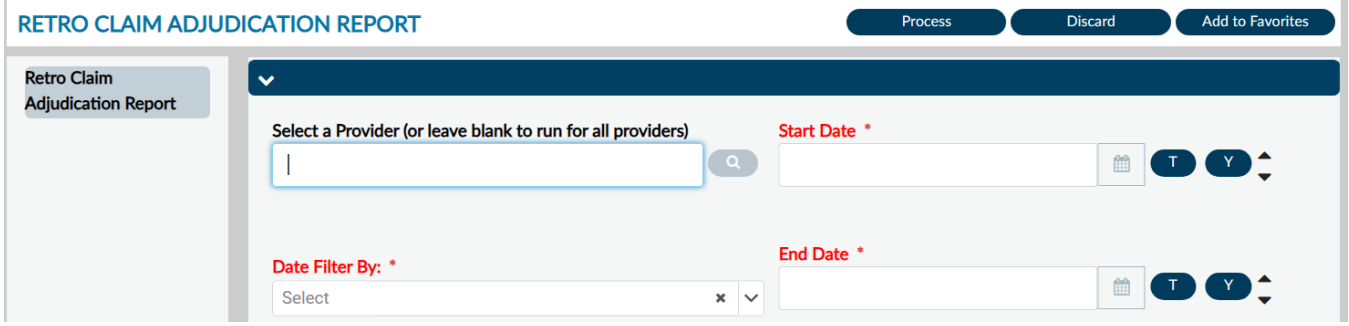

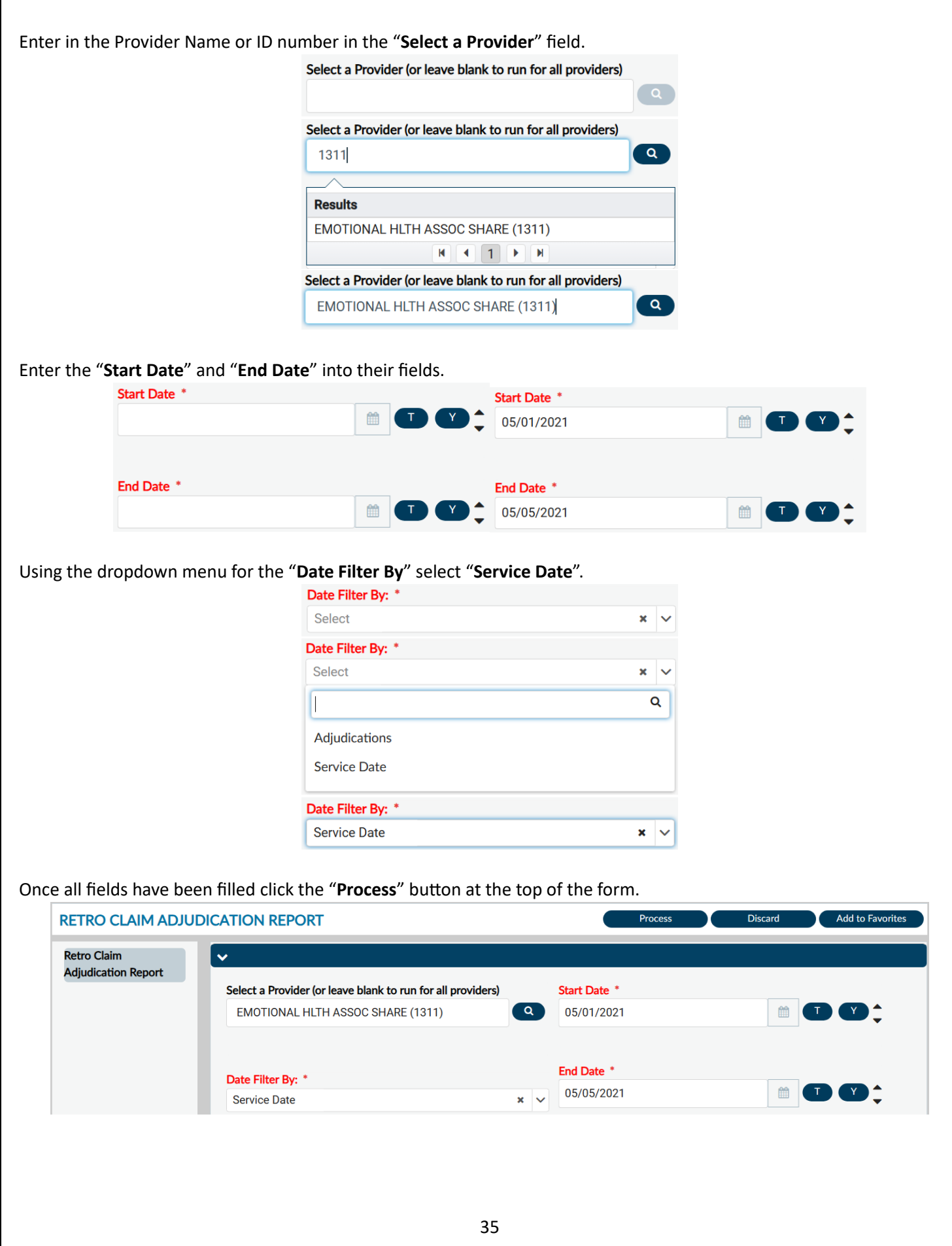

Г

A pop-up window should open with a populated report of the voided claims within the date perameters selected.

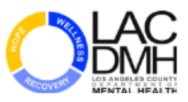

#### COUNTY OF LOS ANGELES DEPARTMENT OF MENTAL HEALTH

**Retro Claim Adjudication Report by Provider** 

Provider Selected: 1311

Print Date: 12/5/2023

Service Date Between 1/5/2021 to 1/5/2021

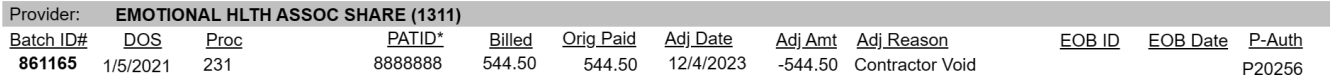